# **EPSON®**

# **ELPDC30**

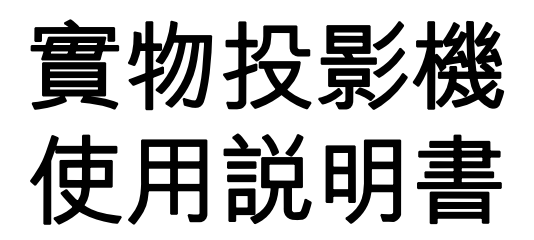

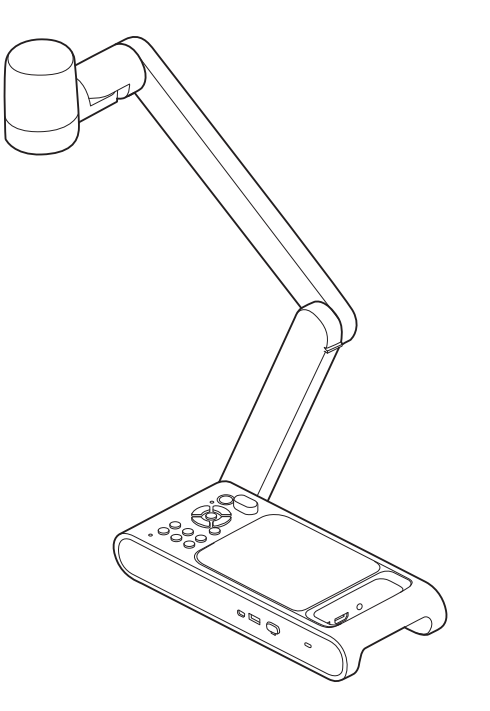

# <span id="page-1-0"></span>本說明書中符號的意義

### • 安全符號

本文件和本產品均使用圖像符號來顯示安全使用本產品的方法。 以下顯示符號指示及其意義。請了解並遵守注意事項的符號,以免造成人身傷害或財產損失。

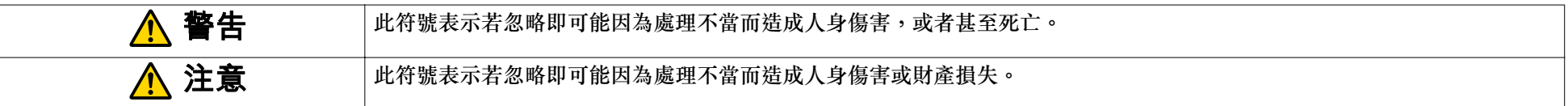

#### • 一般資訊的符號

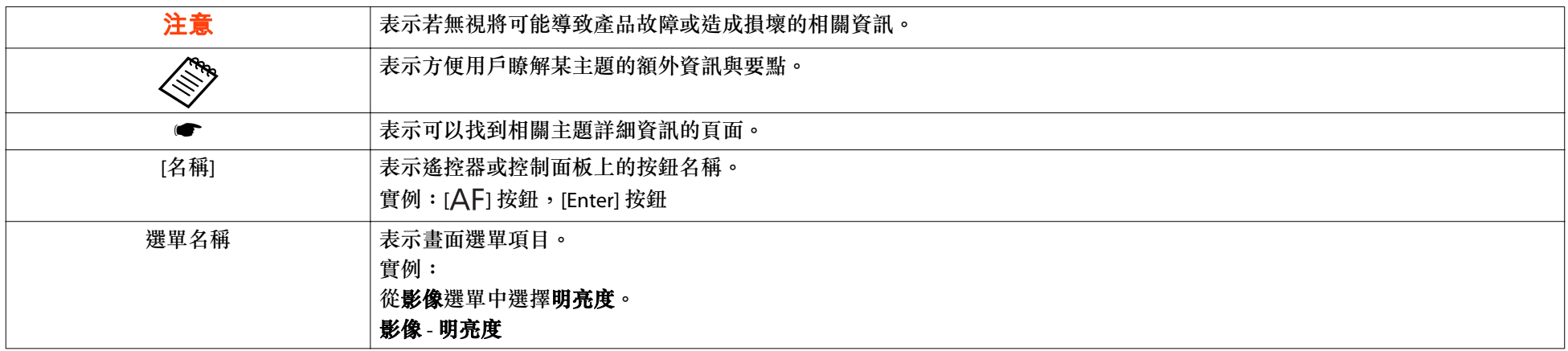

# <span id="page-2-0"></span>安全使用須知

請閲讀本使用說明書,並依照實物投影機的所有安全使用須知操作。務必將本說明書放在可隨時取用之處,以供未來參考之用。

#### 環境注意事項

# **警告**

請勿在電熱器附近、陽光直射處、門窗緊閉的車內等高溫地點使用或存放實物投影機或遙控器。可能會發生過熱損壞、起火或故障。切勿長時間在室外或者在可能會淋雨、遇水或過於潮濕的地點使用或存放實物投影機。否則可能會導致起火或觸電。請勿在可能會有油煙、蒸氣、腐蝕性氣體或多灰塵的場所使用或存放實物投影機。以免導致起火或觸電。請勿在有灰塵或垃圾的地方使用或存放。否則可能會導致影像品質下降,或造成故障或起火。

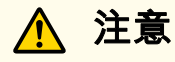

切勿在靠近高壓電線或磁場來源的地點放置實物投影機。這樣可能會干擾正常操作。

請在適當的環境下操作。 ● ["一般規格"](#page-53-0) 第54頁

切勿將實物投影機放置或存放在兒童可拿取的地點。實物投影機可能會掉落或翻倒而造成受傷。

請勿將實物投影機放在可能受到震動或衝擊的地方。

請勿在高溫或低溫的地方使用或存放。另外,請避開溫度會突然變化的場所。溫度的突然變化可能會造成故障發生。

存放時,請將電池從遙控器中取出。

如果長時間放置電池,可能會發生電池漏液或其他問題。

### 電氣注意事項

# **警告**

除了依本 *使用説明書* 中的特別説明操作外,切勿打開實物投影機上的任何蓋子。切勿嘗試拆解或修改實物投影機。請將所有維修工作交付合格的維修人員處理。產 品內部的電壓可能會造成起火、觸電或嚴重傷害。

出現下列情況時,請將 AC 變壓器和電源插頭從插座上拔下,然後將所有維修工作交付合格的維修人員處理:

• 如果裝置冒煙、發出異味或出現奇怪的噪音

• 如果液體或異物進入裝置內部

● 如果裝置掉落或機殼損壞

如果繼續按原樣使用本產品,可能會造成觸電、起火甚至視力受損。

請勿嘗試自行修理本產品。

將產品放置在容易接觸到的插座附近,以便在發生錯誤時可以立即拔下插頭。

請勿使用非*使用説明書*中指定電壓的電源。使用其他電源可能會導致起火或觸電。如果您不確定可用的電源,請洽詢您的經銷商或電力公司。

切勿嘗試使用除了裝置隨附之 AC 變壓器與電源線以外的任何變壓器。使用不合標準的變壓器可能會導致損壞、過熱、起火或觸電。

務必使用符合本說明書所指示之適當電壓的 AC 變壓器。使用其他電源可能會導致起火或觸電。

請勿拉扯 AC 變壓器電纜或將重物放置在電纜上。否則可能會導致起火或觸電。

請勿使 AC 變壓器受到過大的外力或衝擊,例如踩踏、掉落或撞擊。否則可能會導致損壞,從而造成起火或觸電。

如果 AC 變壓器、電源線或產品本身損壞,請關閉電源,拔下電纜,然後聯繫您當地的經銷商或 Epson 電話客服中心。使用損壞的裝置可能會導致起火或觸電。

請勿將茶、咖啡、果汁或其他飲料灑在 AC 變壓器上或噴灑殺蟲劑在其上面。液體若進入實物投影機可能會導致故障、起火或觸電。如果水或其他液體濺到裝置上,請關閉電源,將 AC 變壓器從插座上拔下,然後聯繫您當地的經銷商。在這種情況下繼續使用裝置可能會造成起火或觸電。

請勿將 AC 變壓器放在密閉空間內或用布蓋住。否則可能會使得 AC 變壓器變熱,造成燙傷或發生意外事故。

將電源線纏繞在 AC 變壓器上可能會導致其中斷連線或造成異常發熱。請勿在這種情況下使用本裝置。

如果 AC 變壓器、電源線或實物投影機損壞,請關閉電源,從電源插座上拔下 AC 變壓器的插頭,然後向當地經銷商或 Epson 授權服務中心尋求協助。 切勿用濕手碰觸裝置、AC 變壓器或插頭。否則可能發生觸電危險。

### **A** 警告

檢查電源線的規格。使用不合適的電源線可能會導致起火或觸電。

請勿使用損壞的電源線,否則可能會導致起火或觸電。處理電源線時須遵照以下注意事項:

- 請勿改裝電源線。
- 請勿在電源線上放置重物。
- 請勿過度彎折、扭曲或拉扯電源線。
- 請勿讓電源線靠近高溫電器。
- 請勿將電源線綁在其他電纜上。

如果電源線損壞(芯線外露、電線斷裂等),請聯繫您的經銷商。

處理插頭時須遵照以下注意事項。未能遵守這些注意事項可能會導致起火或觸電。

- 請勿改裝電源插頭。
- 請勿使牆面插座、延長線或電源排插過載。
- 請勿將插頭插入佈滿灰塵的插座。
- 請將插頭穩固插入插座。
- 請勿用潮濕的手握住插頭。
- 拔出插頭時切勿拉扯電源線,務必握住插頭部分。
- 僅使用指定的電源(AC 變壓器)。

請勿在雷電暴風雨交加的天氣下碰觸插頭,否則可能發生觸電危險。

請務必使用接地線或三孔電源插頭將電源插頭接地。否則可能會導致起火或觸電。

使用隨附的電源線並在插座側接地。

對於附接地線的電源插頭,請務必在插入電源插頭之前連接此線。另外,拔除接地線時,務必先將電源插頭從插座上拔下。

對於三孔電源插頭,請務必插入提供三孔接地的插座。

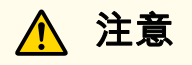

使用完畢之後,請關閉實物投影機電源並拔下其電源插頭。絕緣性能可能會下降而導致起火。 移動實物投影機前,請確定已關閉電源、已從插座上拔除電源插頭,及已拔除所有纜線。以免導致起火或觸電。

### 安裝注意事項

### **注意**切勿將實物投影機放置於不平穩的地點,例如晃動的桌面或傾斜的平面。實物投影機可能掉落或翻倒,浩成受傷。如果您使用桌子、小車或架子,請確定它是平穩的 且不會翻倒。當使用實物投影機底部的裝載點來將其固定在桌子、小車或架子上時,請旋緊兩個螺栓,但切勿過緊。切勿使用黏著劑。 請勿將本產品放在以下位置。● 通風不良或狹窄的地方,例如壁櫥內或書櫃中。 • 在地毯、床上用品、毯子等柔軟的表面上。• 請勿用毯子、窗簾或桌布蓋住本產品。• 通風不良的地方,例如 AV 機架或機櫃內。● 受高溫影響的位置,例如加熱設備附近。 請妥善繞接纜線,避免發生絆倒危險。否則,有可能會絆倒他人而造成跌倒或受傷。請勿站在本產品上或將重物放置在其上面。您可能會跌倒而受傷,或者產品可能會損壞。

### 清潔注意事項

# **警告**

切勿將任何裝有液體的容器放在實物投影機上方或附近。任何類型的液體濺入本產品中都可能導致起火或觸電。

切勿將液體濺入相機內,或將水霧噴入實物投影機內。液體若淮入實物投影機可能會導致故隨、起火或觸電。如果濺入液體,請關閉電源,從電源插座上拔下 AC 變 壓器插頭,然後聯絡當地代理商。使用損壞的裝置可能會導致起火或觸電。

切勿讓任何物體進入實物投影機的任何開口。請勿將任何物品 (特別是易燃物) 放在實物投影機附近,否則可能會導致起火或觸電。

## **注意**

請使用乾布 (或者,針對頑清使用擰乾的濕布) 進行清潔。切勿使用液體、氣霧清潔劑或溶劑,例如酒精、稀釋劑或揮發油。產品外殼進水或劣化和破損可能會導致 觸電。

在清潔本產品之前,請確保 AC 變壓器、電源插頭和電源連接器已從電源插座上拔下,並拔除所有電線。這樣可以避免在清潔過程中觸電。

### 使用注意事項

# **警告**

開啟電源後,請勿直視相機頭或 LFD 燈部分。強光可能會損傷您的視力。有小孩的家庭要特別小心。另外,請勿使用放大鏡或望遠鏡等光學儀器直視鏡頭。 使用遙控器從遠處開啟本產品時,請確保沒有人直視相機頭或 LED 燈。

請勿讓小孩使用此裝置,如果兒童有可能使用此裝置,則必須在父母或監護人的監督下使用。

### 電池注意事項

### **注意**

錯誤使用電池可能會造成電池漏液及電池破裂,進而可能導致起火、受傷或本產品腐蝕。

更換電池時,請採取以下預防措施。

- 請勿使用不同類型的電池或混用新舊電池。
- 請勿使用*使用説明書*中指定以外的任何電池。
- 如果電池漏液,請用布等擦去電池液,然後更換新電池。如果電池液沾到您的手上,請立即清洗。
- 電池電量用盡時,請儘快更換電池。
- 如果您將長時間不使用本產品,請取出電池。
- 請勿將電池暴露在高溫或火焰下,也不要將其放入水中。
- 以正確的極性(+ 和 -)方向放入電池。

如果電池液進入眼睛,切勿擦揉眼部。以清水徹底清洗眼睛,然後立即就醫。

如果液體進入口中,請立即以大量清水漱口並就醫。

如果電池液接觸到皮膚或衣物,請用水沖洗,以防可能的皮膚損傷。

請將電池放在遠離兒童之處。如果吞下電池,可能會造成窒息,非常危險。如果吞下電池,請立即就醫。

請勿使用使用說明書中指定以外的任何電池。

以正確的極性(+ 和 -)方向放入電池。否則可能會導致滲漏、過熱或爆炸。

務必同時將兩顆電池更換成相同類型的全新電池。否則可能會導致滲漏、過熱或爆炸。

如果您長時間不使用遙控器,請取出電池。當電池電量耗盡時,請立即從遙控器中取出。如果長時間將電量耗盡的電池留在內部,電池散發的氣體可能會導致電池滲 漏、過熱、爆炸或遙控器損壞。

請勿讓電池接觸到熱源、火源或水。

請依照當地法規,正確處理用過的電池。

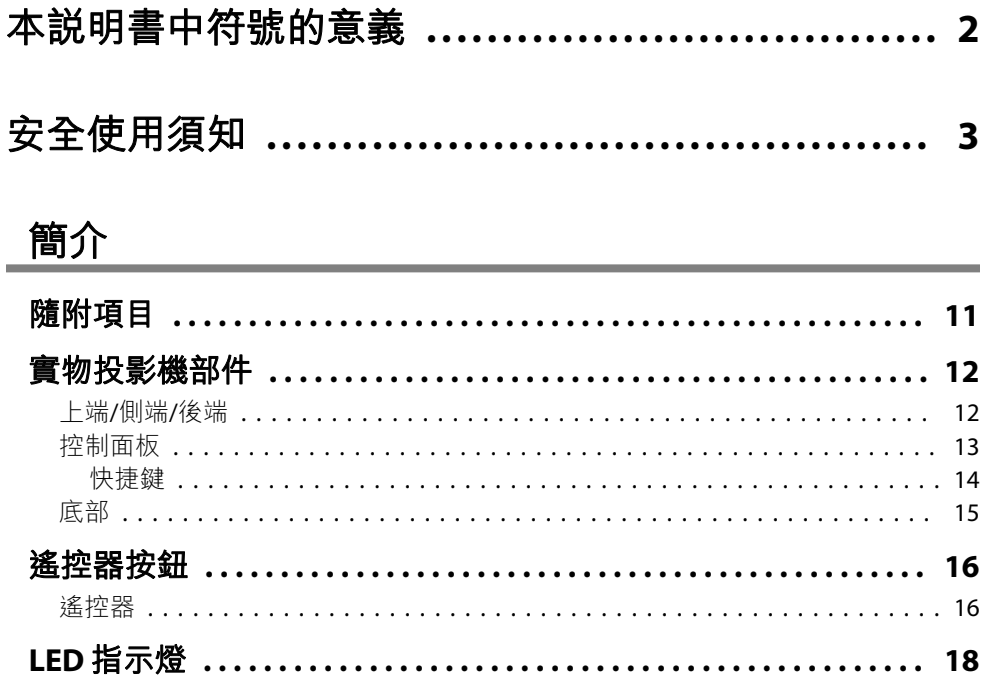

### 連接

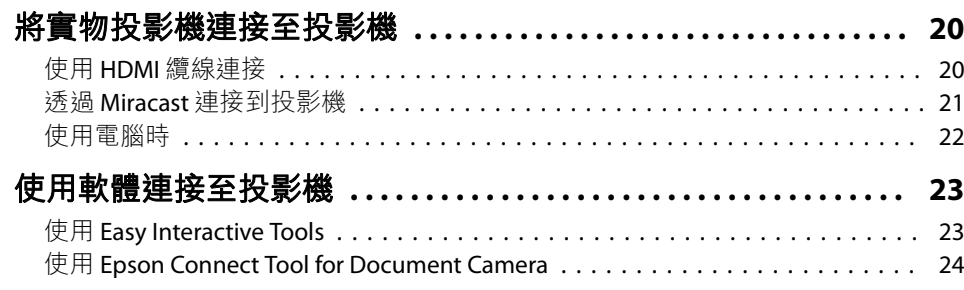

## 投影

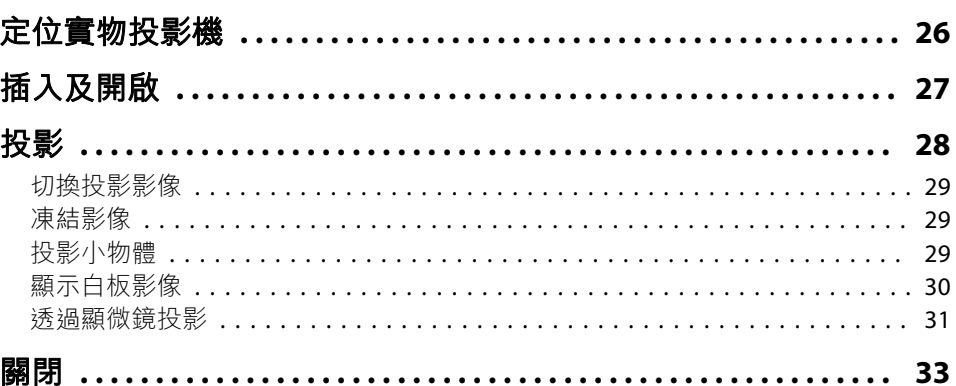

# 儲存影像與播放幻燈片或視訊

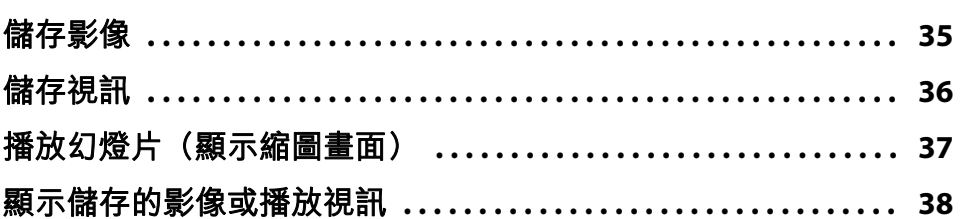

# 影像調整與效果

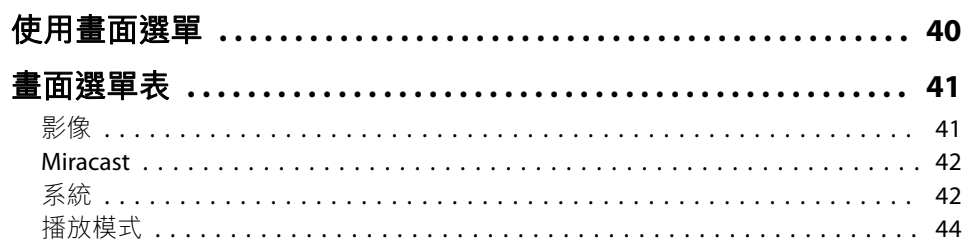

## 解決問題

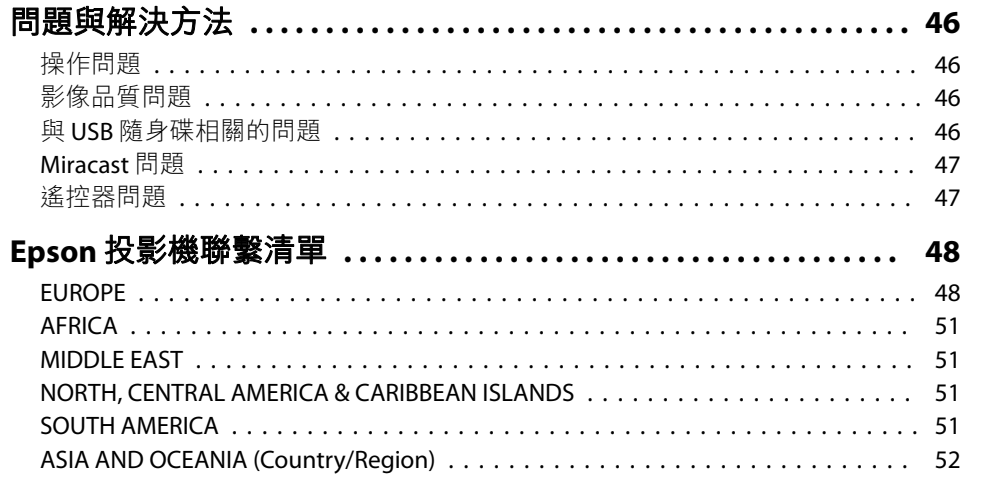

# 附錄

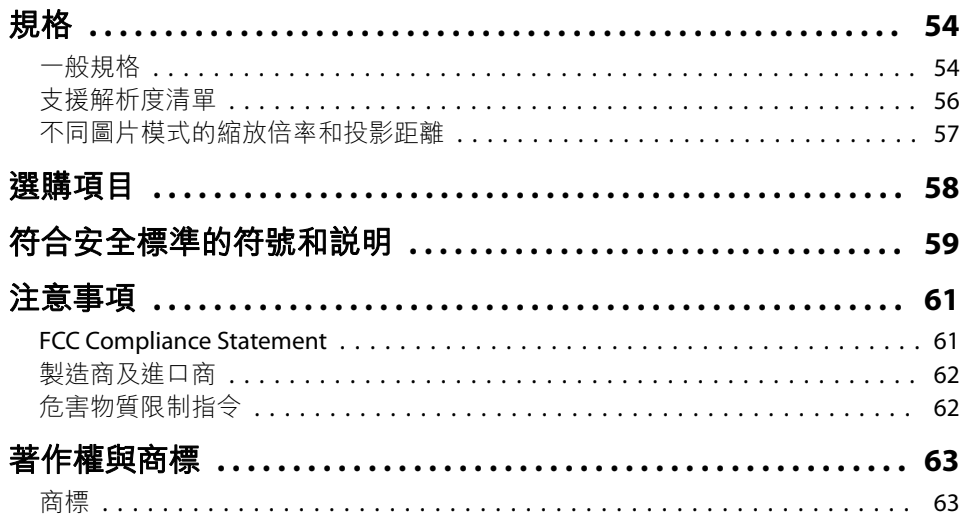

<span id="page-9-0"></span>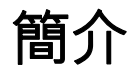

您可使用此實物投影機來擷取及投影書籍或其他文件頁面,甚至是立體的物體。您可使用隨附軟體 Easy Interactive Tools 從電腦操作實物投影機,並可 利用 Epson Connect Tool for Document Camera,透過 Miracast 將實物投影機連線到投影機。

# <span id="page-10-0"></span>隨附項目 <sup>11</sup>

- 裝有 2 顆 AA 電池的遙控器
- 電源線與變壓器
- HDMI 纜線
- USB 纜線
- 設定說明書
- 顯微鏡轉接器

# <span id="page-11-0"></span>**實物投影機部件** 12 December 12 December 12 December 12 December 12 December 12 December 12 December 12 December 12 D

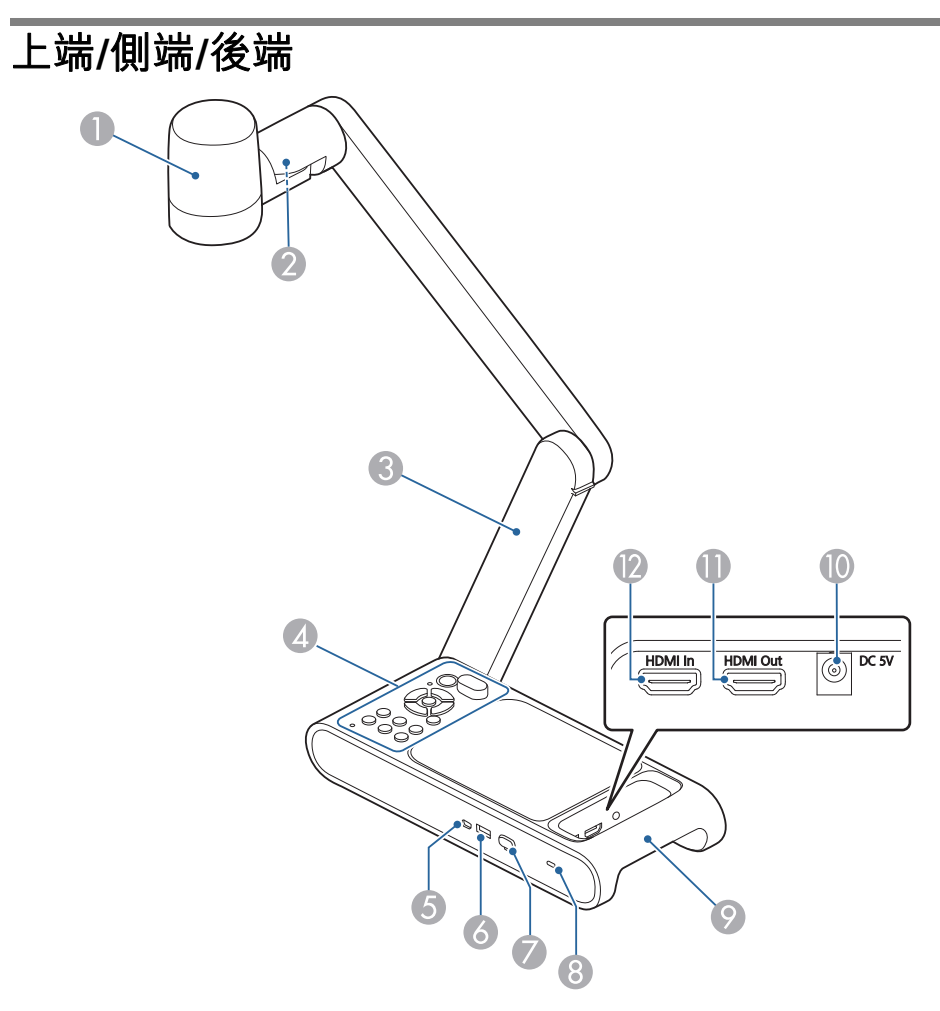

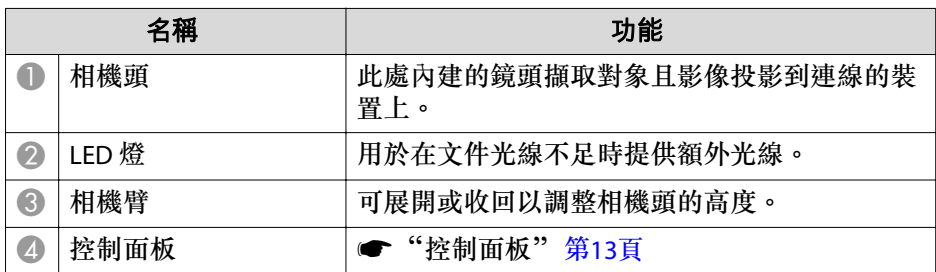

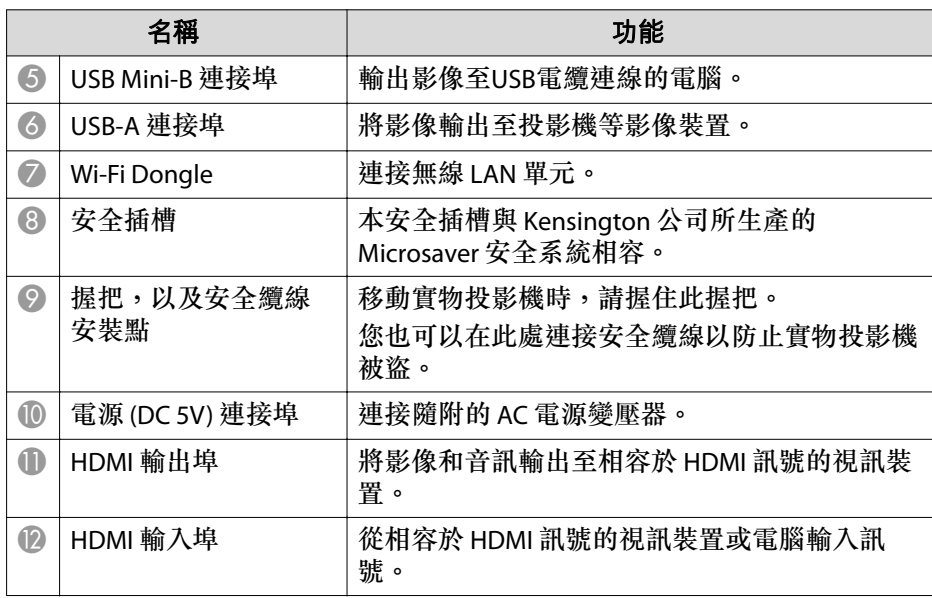

### **注意**

請勿讓鏡頭與粗糙物質磨擦或受到衝擊,這容易導致損壞。請使用軟布輕輕 擦拭鏡頭。

# <span id="page-12-0"></span>實物投影機部件 <sup>13</sup>

# 控制面板

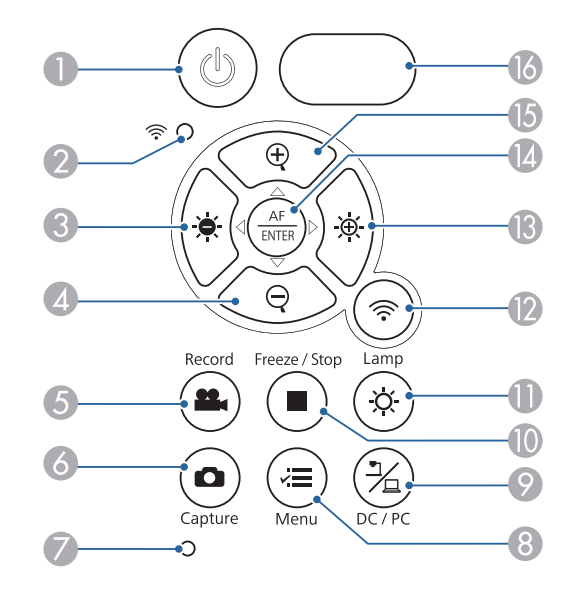

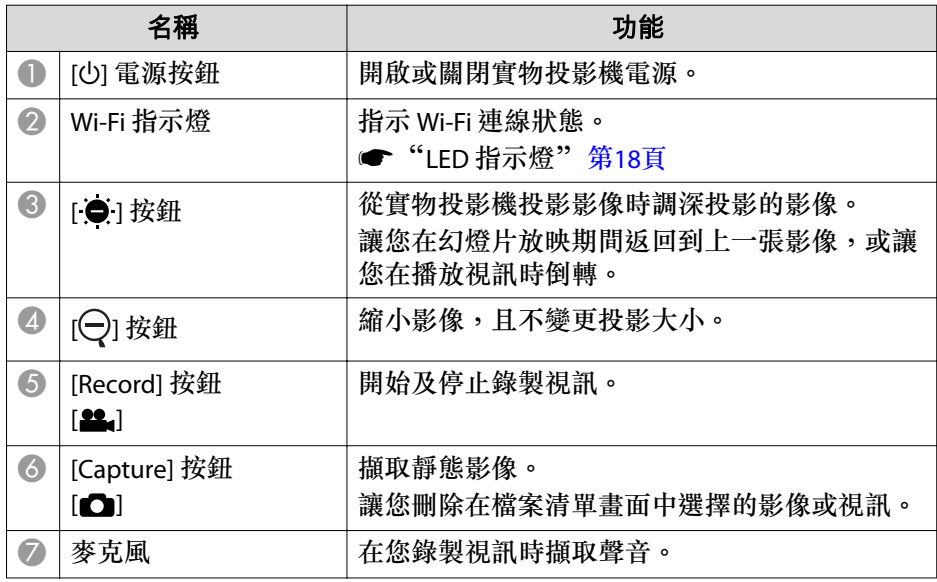

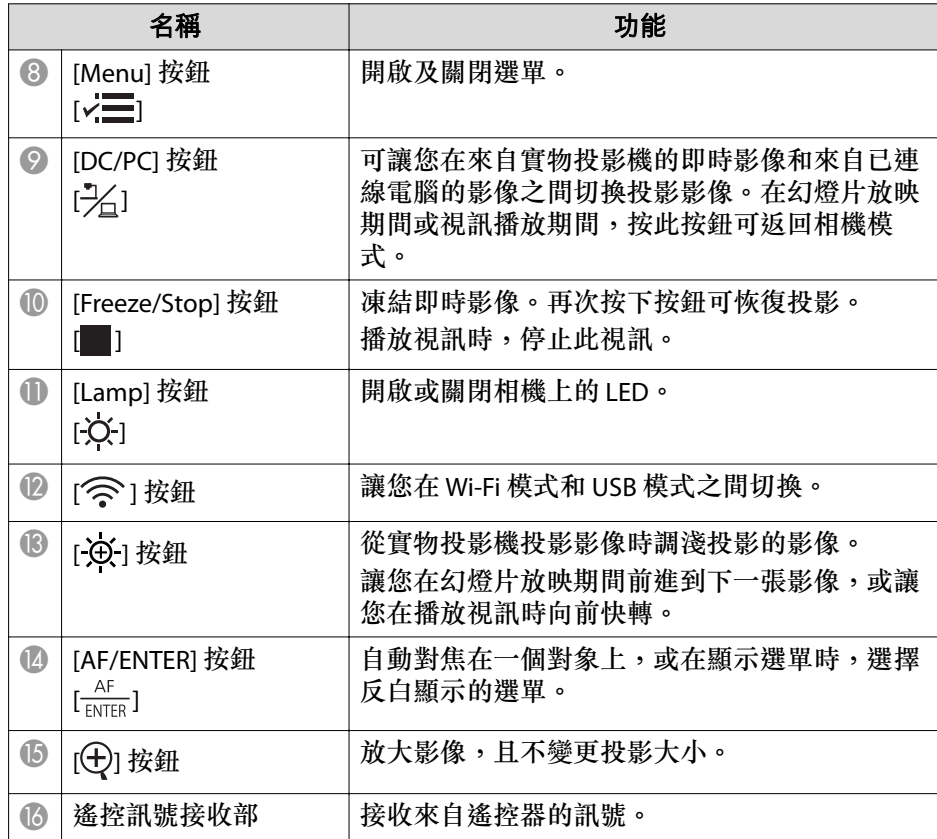

### <span id="page-13-0"></span>**快捷鍵**

某些功能可以同時按下兩個按鈕進行選擇。

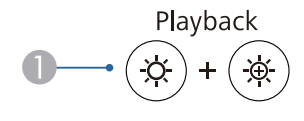

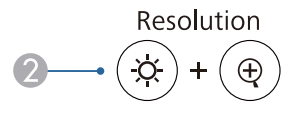

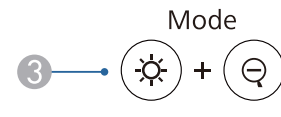

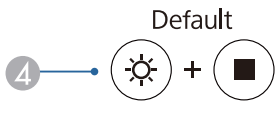

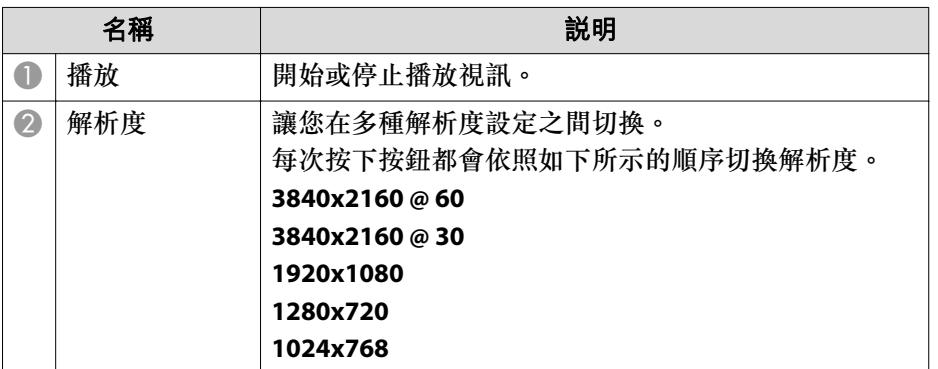

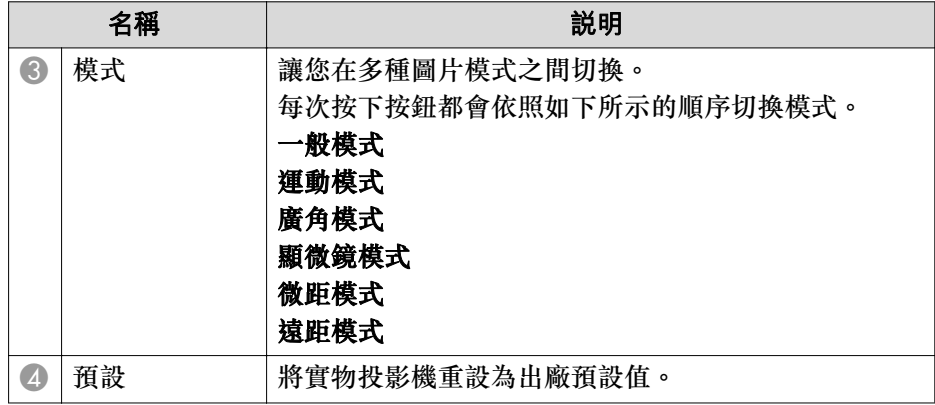

# <span id="page-14-0"></span>實物投影機部件 <sup>15</sup>

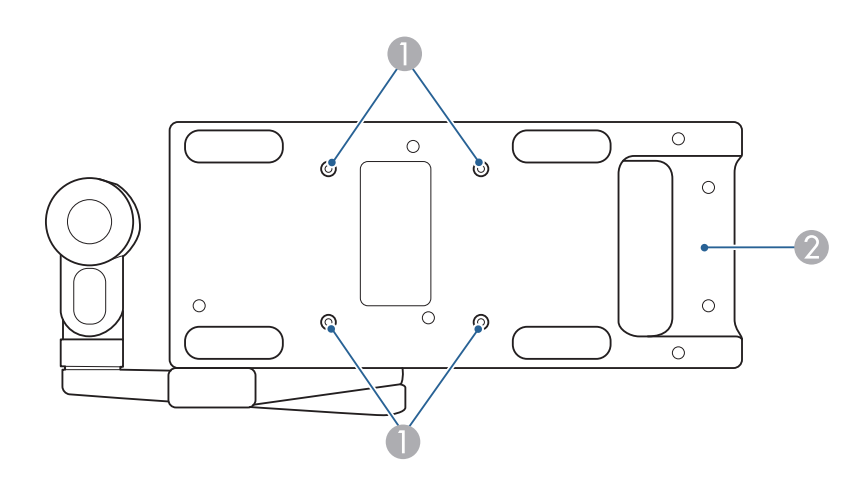

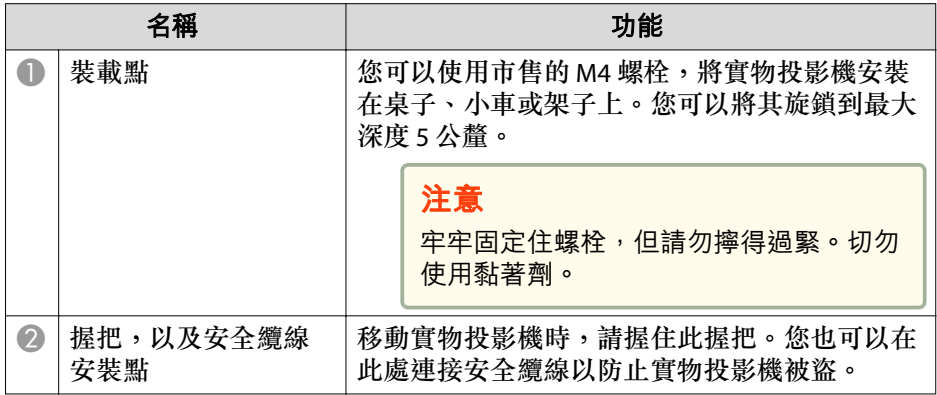

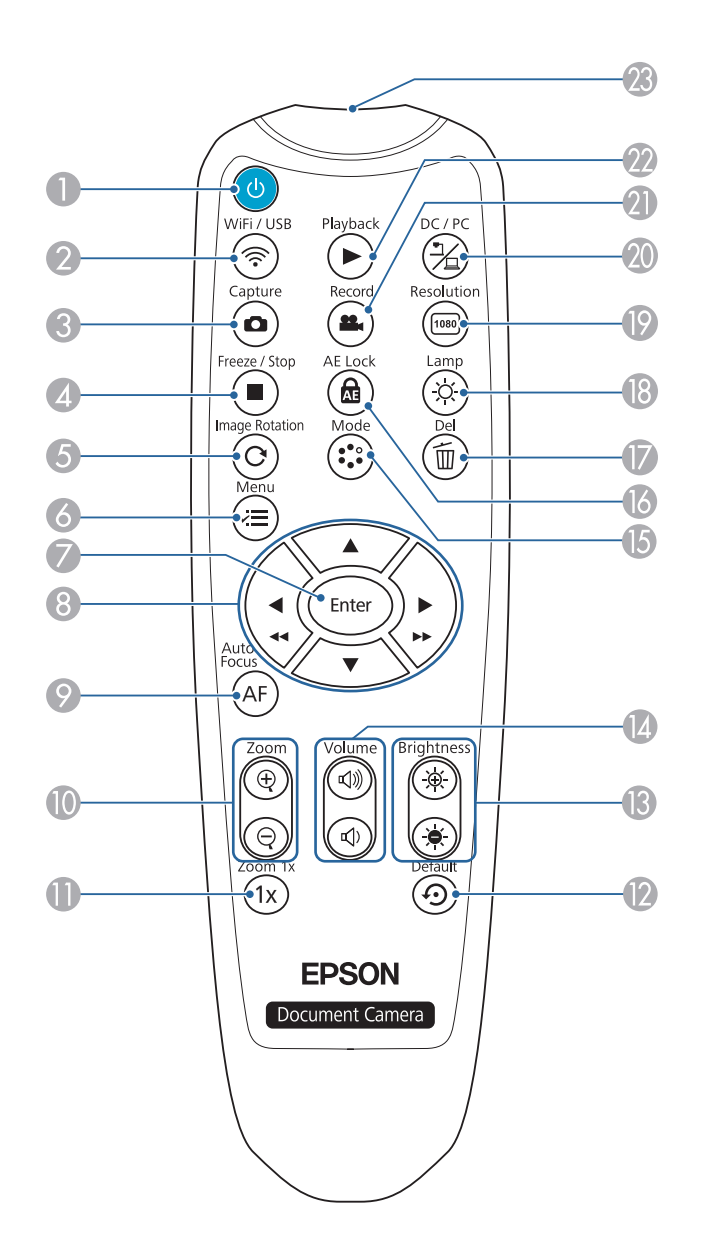

<span id="page-15-0"></span>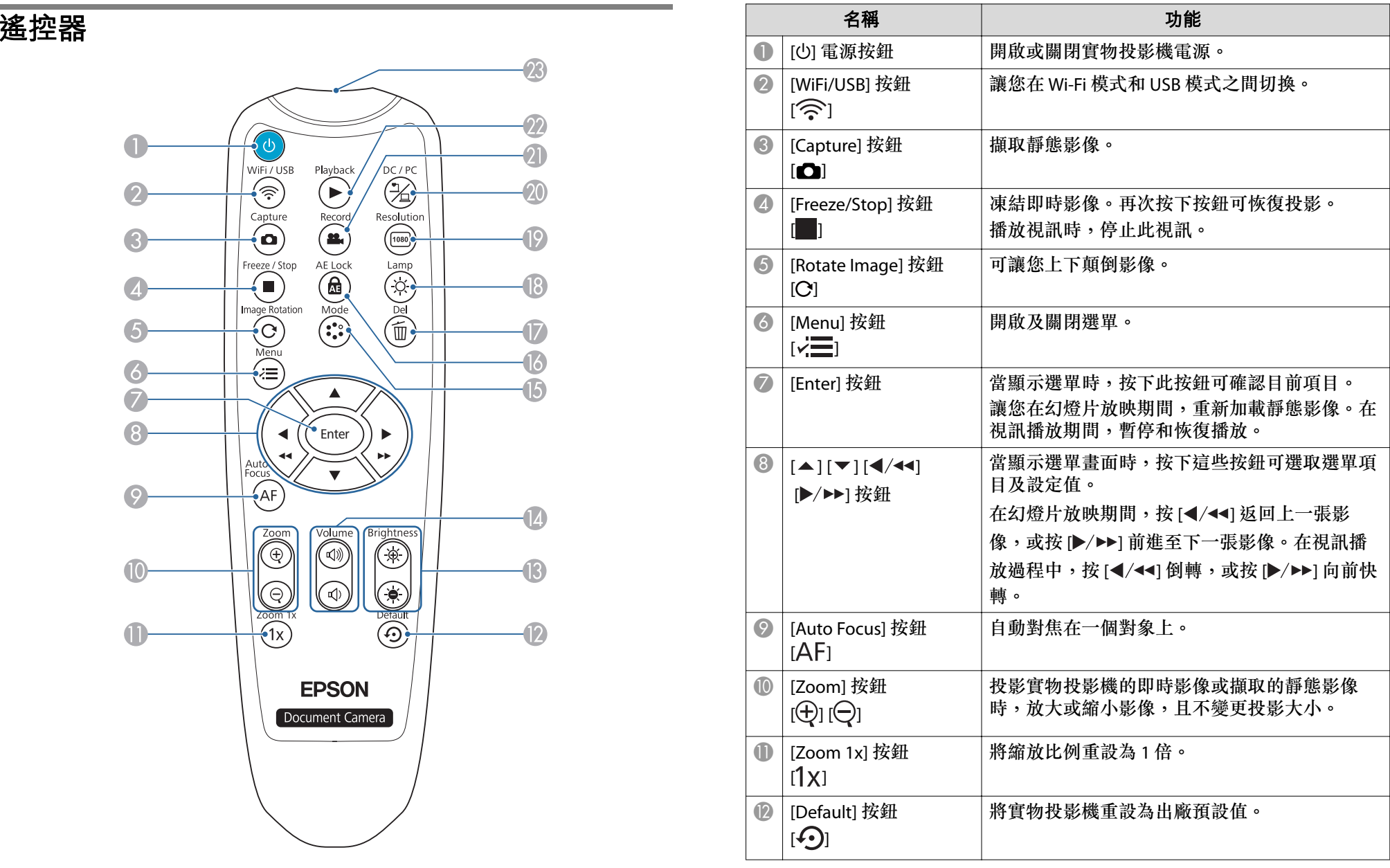

# 遙控器按鈕 <sup>17</sup>

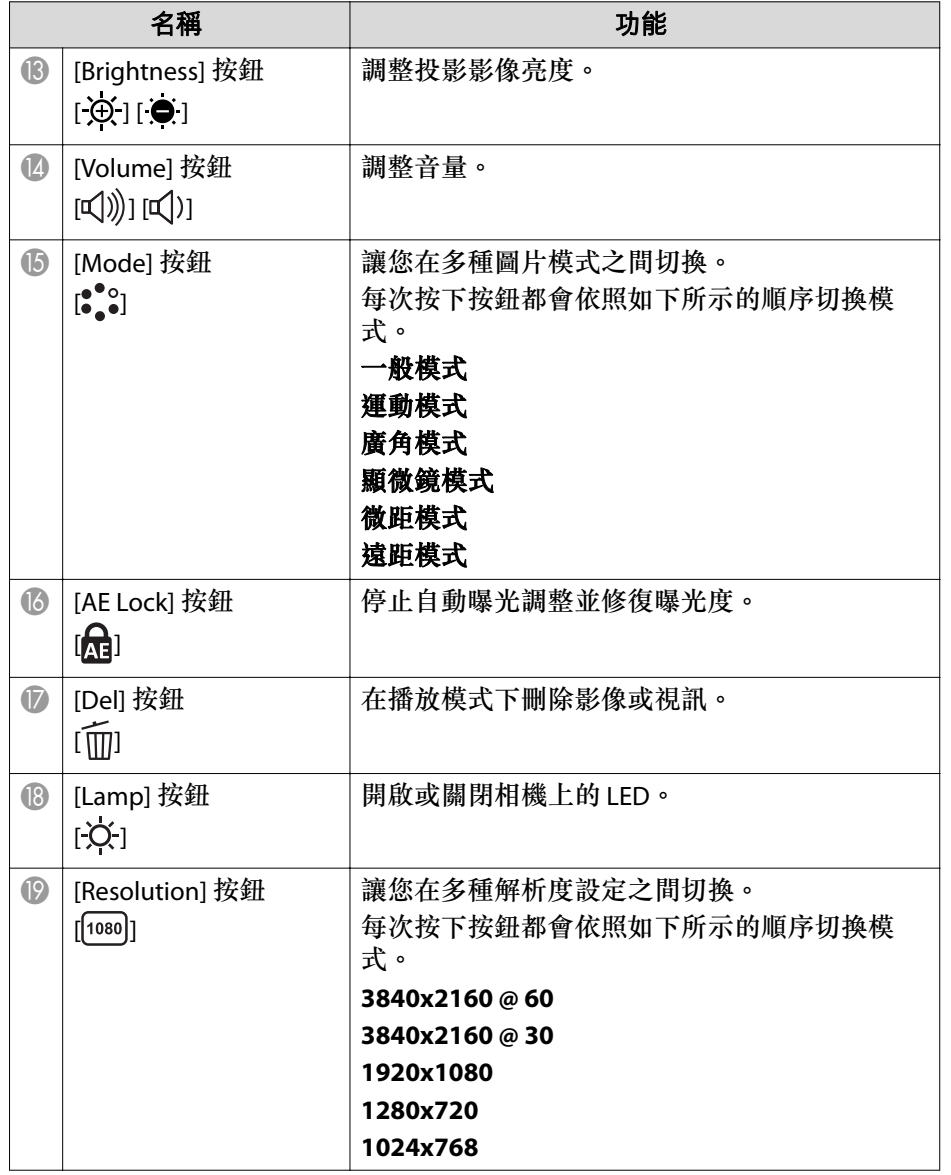

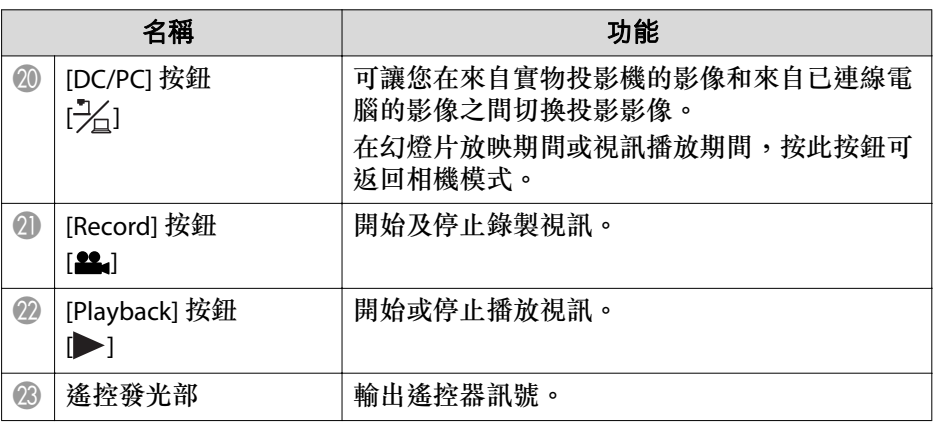

<span id="page-17-0"></span>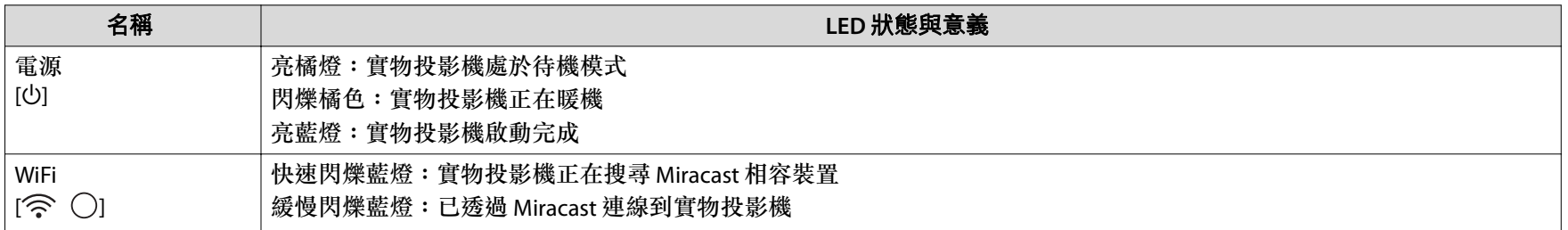

<span id="page-18-0"></span>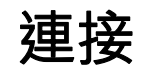

請依照本章節的說明設定實物投影機。

<span id="page-19-0"></span>實物投影機可以使用 HDMI 電纜直接連接到投影機、外部顯示器或其他 視訊裝置。也可以透過 Miracast 連接。

人物 您也可以透過電腦將實物投影機連線至投影機。

["使用軟體連接至投影機"](#page-22-0) 第23頁

# 使用 **HDMI** 纜線連接

使用隨附的 HDMI 電纜將實物投影機上的 HDMI 連接埠連接到投影機。來自實物投影機的影像(即時或 USB 隨身碟上的影像)會從投影機輸 出。

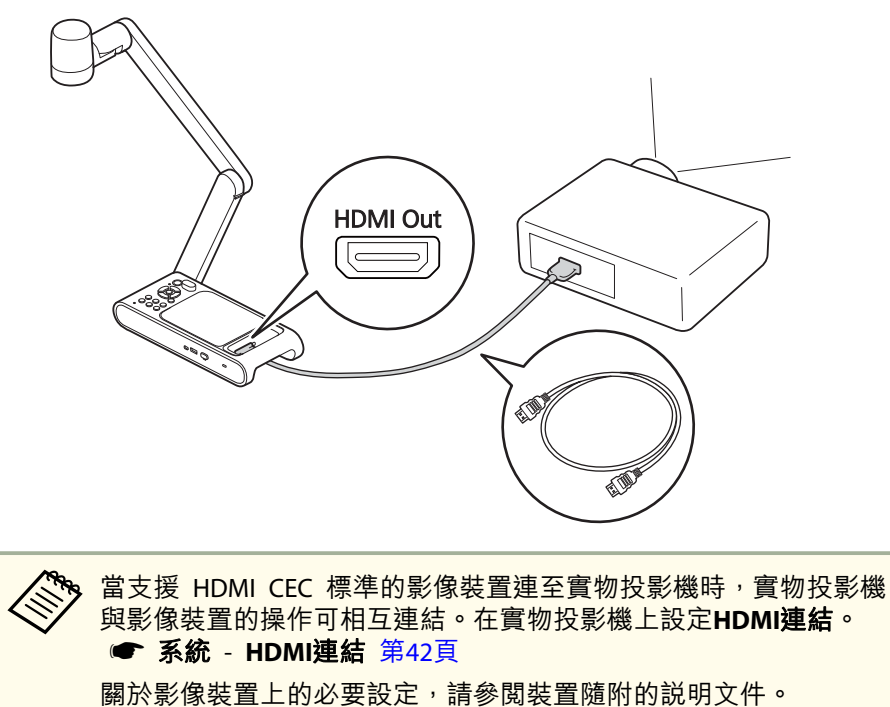

### <span id="page-20-0"></span>透過 **Miracast** 連接到投影機

您可以透過 Miracast 將實物投影機連線到投影機並投影影像。若要連接,首先在 HDMI 監視器上顯示畫面選單並配置 Miracast 設定。

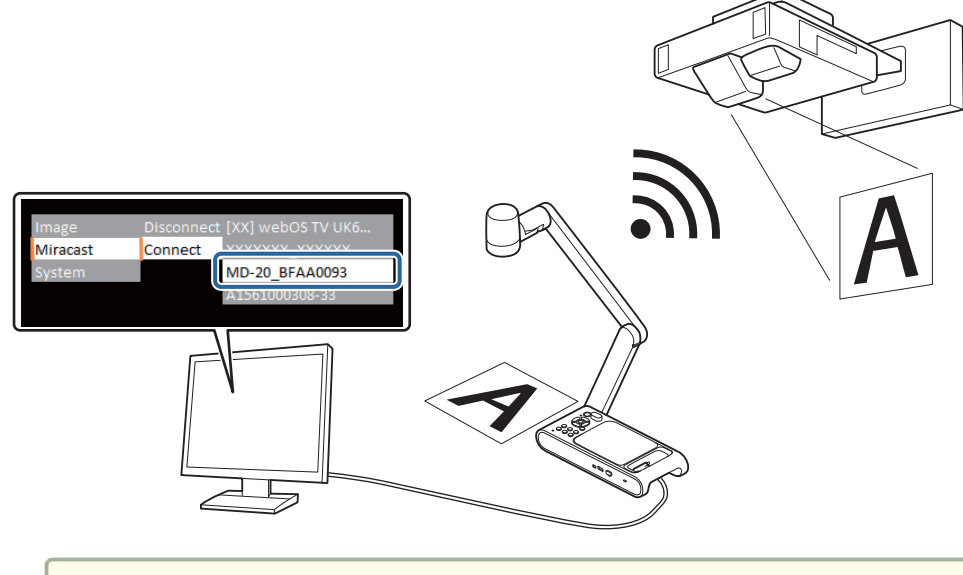

● 首次透過 Miracast 連線時,可能需要等待一段時間才能連接。 ● 诱過 Miracast 連接時,無法進行錄製和播放。

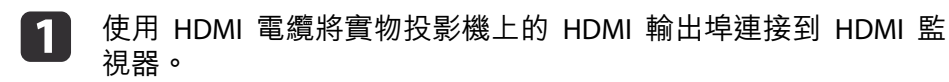

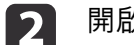

- 開啟實物投影機。
- ["插入及開啟"](#page-26-0) 第27頁

確保實物投影機和投影機未使用 USB 電纜連接。如果已連<br>接,則無法進行 Miracast 設定。

- $\mathbf{R}$ 開啟 HDMI 監視器。
- d按下實物投影機上的 [  $\vec{k}$  ] 按鈕。 畫面選單出現在 HDMI 監視器上。
	- ["使用畫面選單"](#page-39-0) 第40頁
- $\overline{\mathbf{5}}$ 打開 **Miracast** 選單並選擇連線以檢視可連線的裝置清單。
- l 6 從清單中選擇要連接的投影機,然後按下 [Enter] 按鈕。<br>已完成與所選投影機的連接,投影機將投影來自實物投影機的影 像。

a要找出要連接的 Epson 投影機的名稱時,請使用投影機顯示 信號源選擇畫面並選取 **Screen Mirroring**。

有關詳細資訊,請參閱您的投影機操作說明書。

# <span id="page-21-0"></span>使用電腦時

將電腦連接到 HDMI In 連接埠並將投影機連接到 HDMI Out 連接埠,可以從投影機投影電腦上的 PowerPoint 檔案和其他應用程式的影像。

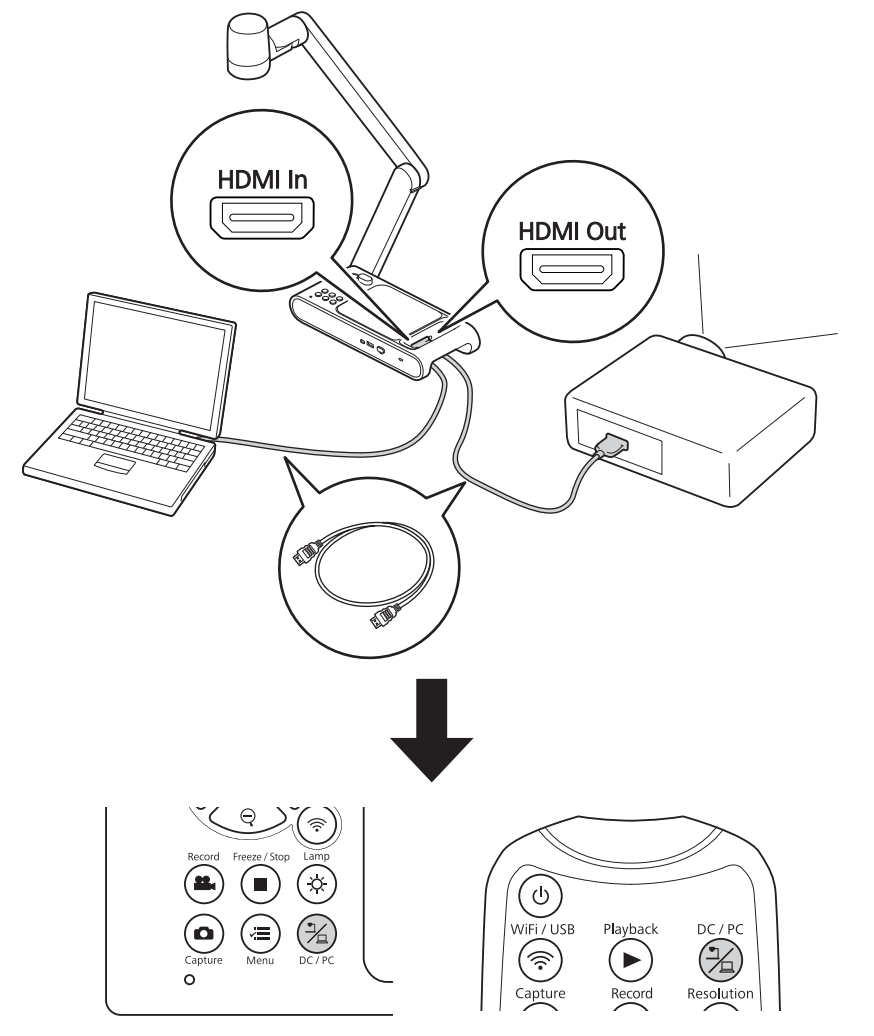

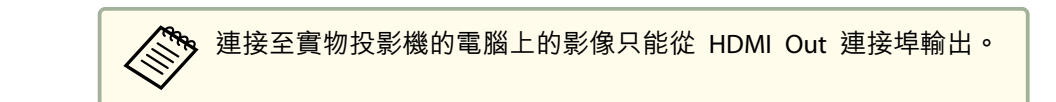

可以使用實物投影機或遙控器上的 [之] 按鈕,在電腦影像和來自實物 投影機的影像(即時影像或 USB 隨身碟上的影像)之間切換投影影像。

### <span id="page-22-0"></span>使用 **Easy Interactive Tools**

您可以使用 Easy Interactive Tools 的相機畫面,在透過 USB 電纜連接的 電腦上顯示來自實物投影機的影像。您可調整電腦上影像的尺寸、明亮 度等,並將其儲存為影像檔案或視訊檔案。如果要投影來自實物投影機 的影像,請將電腦連接到投影機。

從以下網站下載 Easy Interactive Tools。

http://epson.sn/

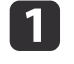

使用 USB 纜線將實物投影機上的 USB Mini-B 連接埠與電腦連 接。

**b** 

將電腦連接至投影機。<br>用來建立連線的纜線會依您使用的電腦與投影機而有不同。請參 閱您所用電腦與投影機隨附的說明文件。

有關 Easy Interactive Tools的更多詳細資訊,請參閱 Easy Interactive Tools操作說明書。

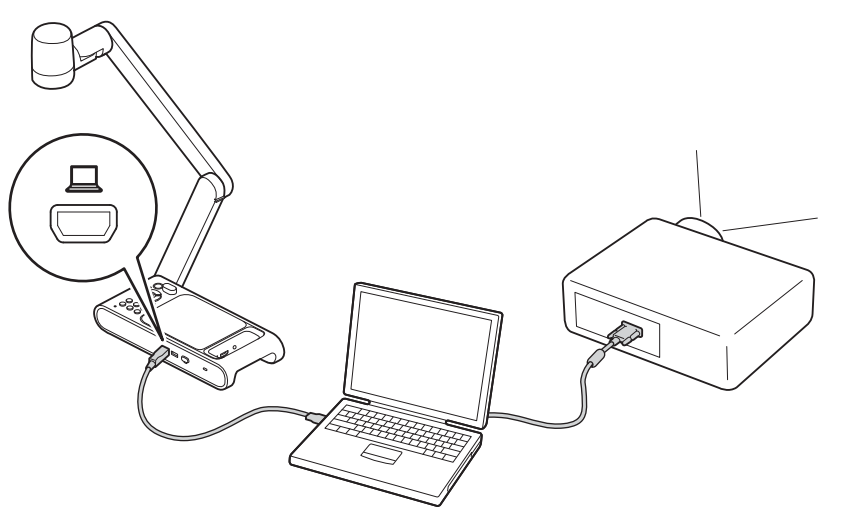

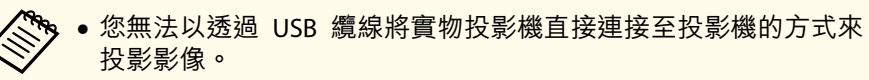

- 請將實物投影機連接至電腦的 USB 2.0 連接埠。若連接至 USB 3.0 連接埠,可能無法正常運作。
- 請勿同時將多部實物投影機連接至一部電腦。
- 使用支援互動筆或觸控操作的投影機投影影像時,您可以在投影 影像上操作 Easy Interactive Tools。

### <span id="page-23-0"></span>使用軟體連接至投影機 24.2%,2010年,2010年,2010年,2010年,2010年,2010年,2010年,2010年,2010年,2010年,201

### 使用 **Epson Connect Tool for Document Camera**

您可以使用軟體 Epson Connect Tool for Document Camera,運用電腦 透過 Miracast 將實物投影機連接到投影機。

從以下網站下載 Epson Connect Tool for Document Camera。

http://epson.sn/

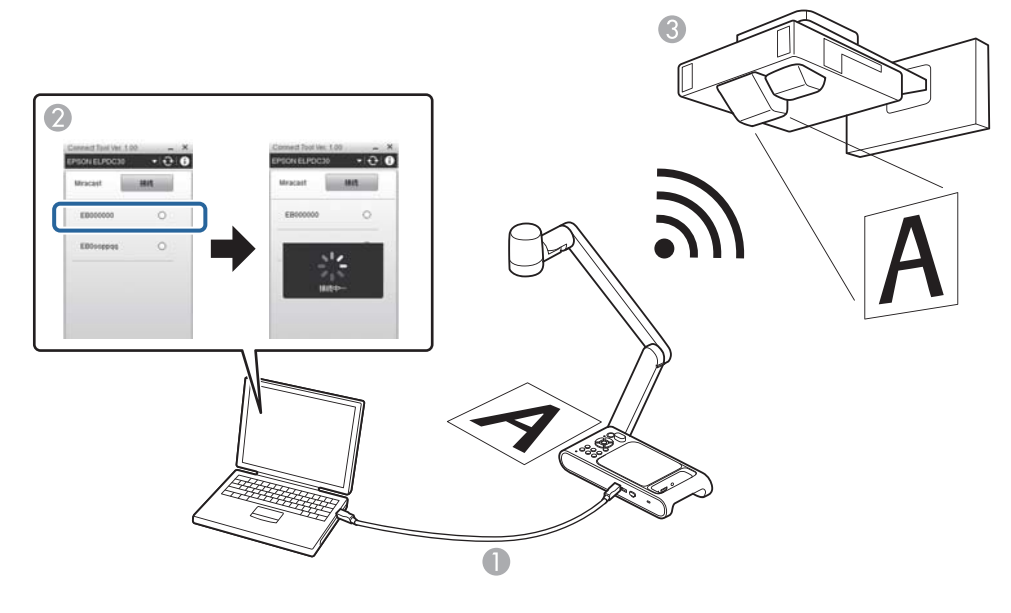

a

使用 USB 纜線將實物投影機上的 USB Mini-B 連接埠與電腦連 接。

**b** 從電腦啟動 Epson Connect Tool for Document Camera。

 $\boxed{3}$ 3 在出現的畫面上,選擇要透過 Miracast 連線的投影機。<br>完成連線後,投影機會投影實物投影機擷取的影像。

**《 <sub>资</sub>》**透過 Miracast 連接實物投影機時,與電腦的 USB 連接斷

<span id="page-24-0"></span>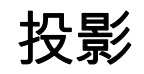

# <span id="page-25-0"></span>定位實物投影機 26.2%。<br>26.2%<br>26.2%

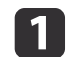

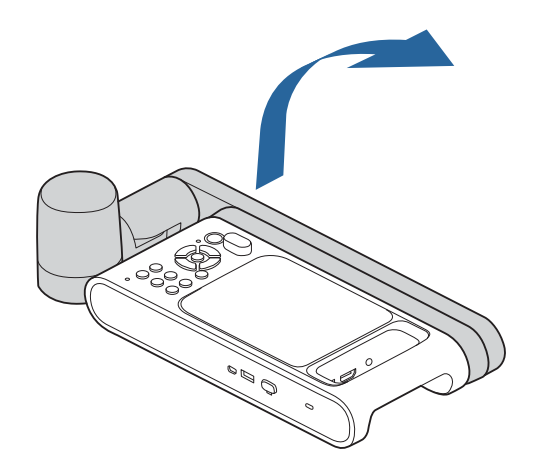

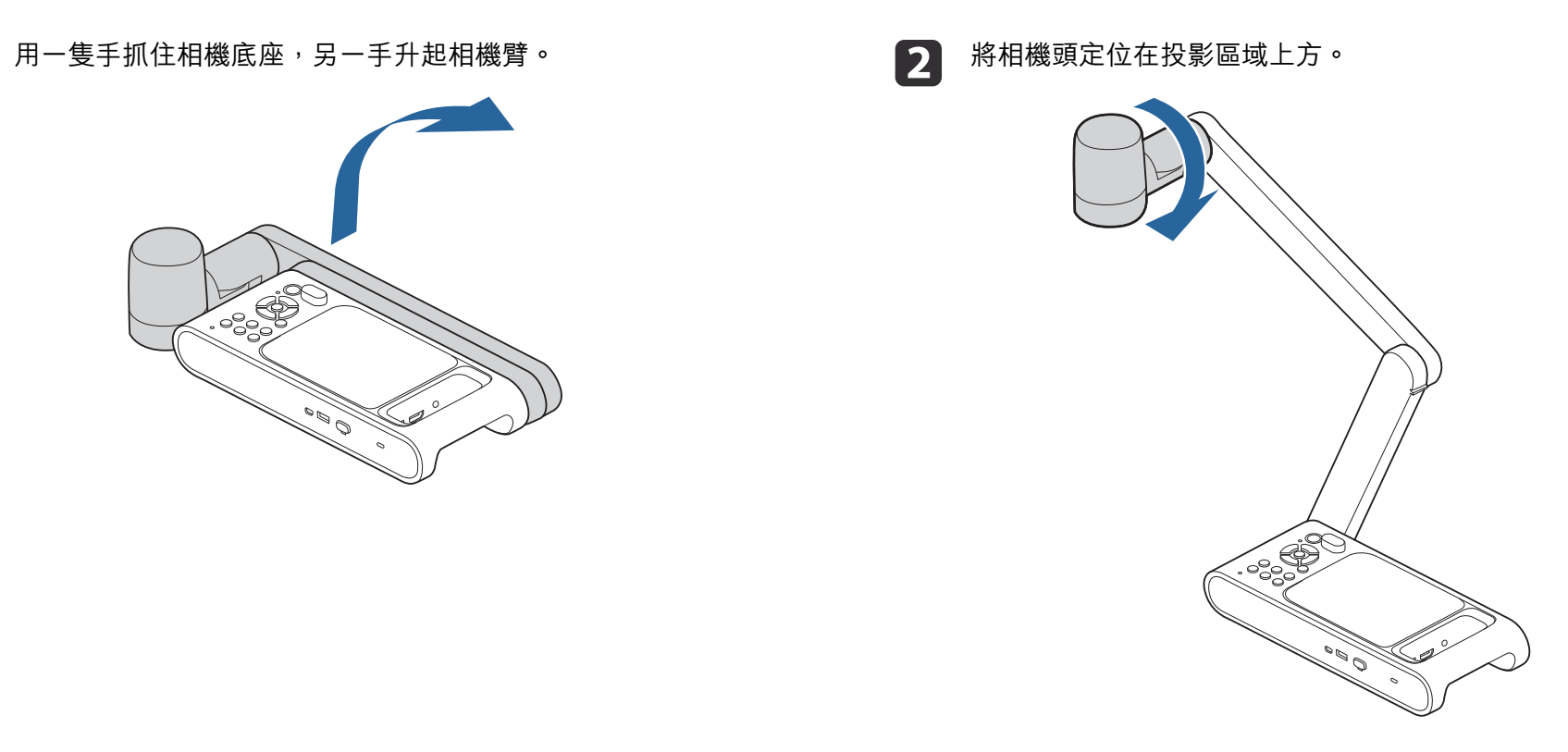

# <span id="page-26-0"></span>插入及開啟 <sup>27</sup>

在開啟實物投影機前,請使用纜線連接實物投影機與投影機。 ● ["連](#page-18-0) [接"](#page-18-0)第19 頁

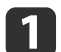

如圖所示連接電源線,並將電源線插入牆面插座。

使用隨附的 AC 變壓器。

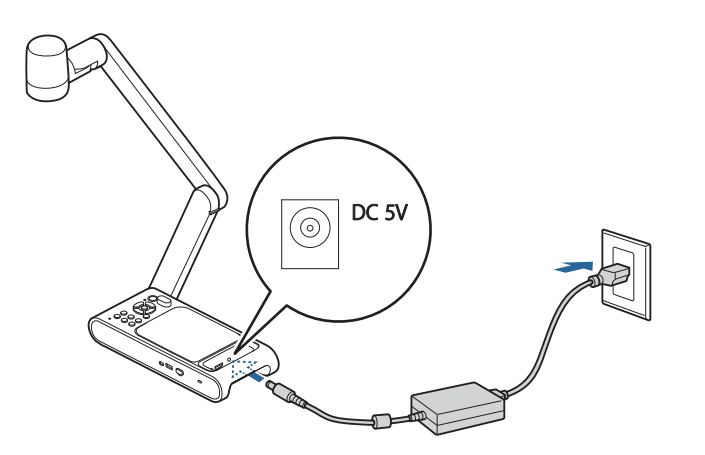

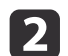

2 按下實物投影機或遙控器上的 [少] 電源按鈕。

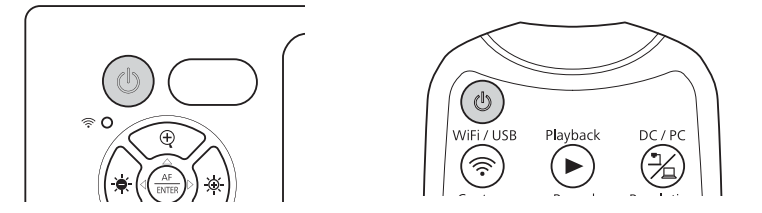

電源指示燈會閃爍橘色。啟動完成後,電源指示燈停止閃爍並亮 藍燈。啟動程序大約需要 20 秒。

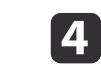

依照您所連接的連接埠,選取投影機上的適當來源。<br>來自實物投影機的即時影像會從投影機投影。

<span id="page-27-0"></span>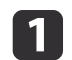

將您的文件放在相機頭下方的桌上。

a• 最大投影紙張大小為 A3 橫向。 •● 投影 A3 大小文件時,打開**影像**選單,將**圖片模式**設定為**廣** 角模式。

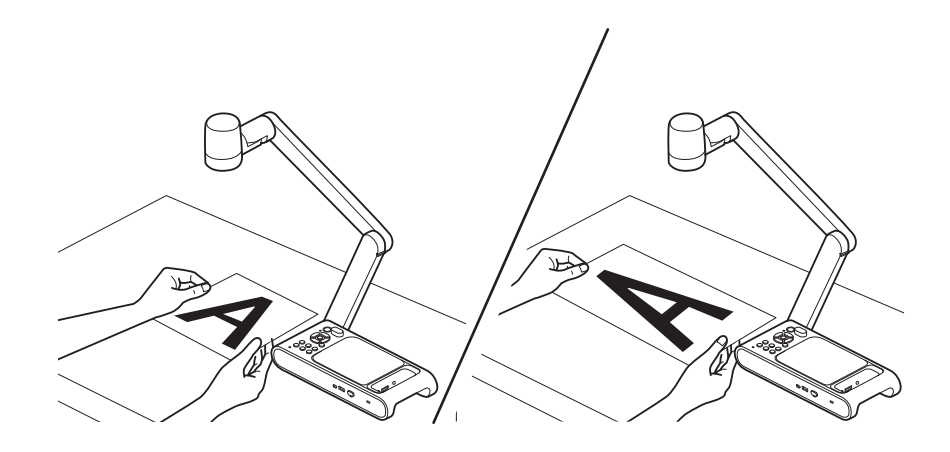

2

按下 [  $\bullet$  ] 按鈕以照明文件。

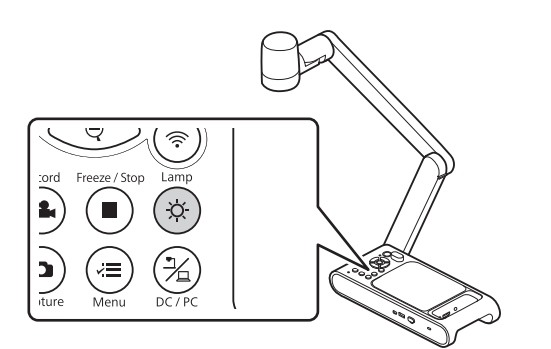

< 79 如有必要,您可以使用實物投影機或遙控器上的 [  $\phi$  ] 或 [8], 調整影像明亮度。

l 3

按下實物投影機或遙控器上的 [AF] 按鈕。

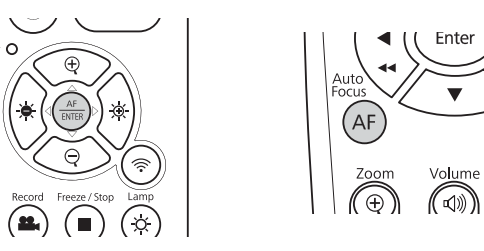

對焦會自動調整。

l 4.

若要放大影像的某部分,請按下實物投影機或遙控器上的 [4) 按 鈕。按下 $[$  $\bigodot$ ] 按鈕可縮小。

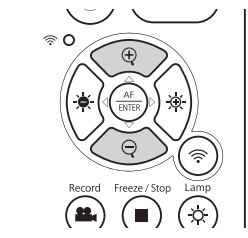

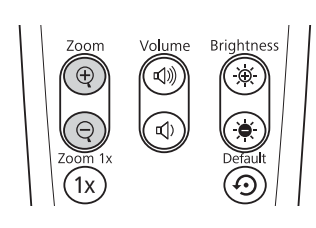

Brightness

 $\textcircled{\scriptsize{\textcircled{\tiny \#}}\ }$ 

● 您最多可以光學縮放至 10 倍,數位縮放至 23 倍。(當光學縮放<br> 率達到最大值時,會切換至數位縮放。)

• 使用數位縮放功能時,影像品質會降低。

## <span id="page-28-0"></span>切換投影影像

當電腦連線至實物投影機時,您可以使用實物投影機或遙控器上的 [六] 按鈕,切換從投影機投影的影像。

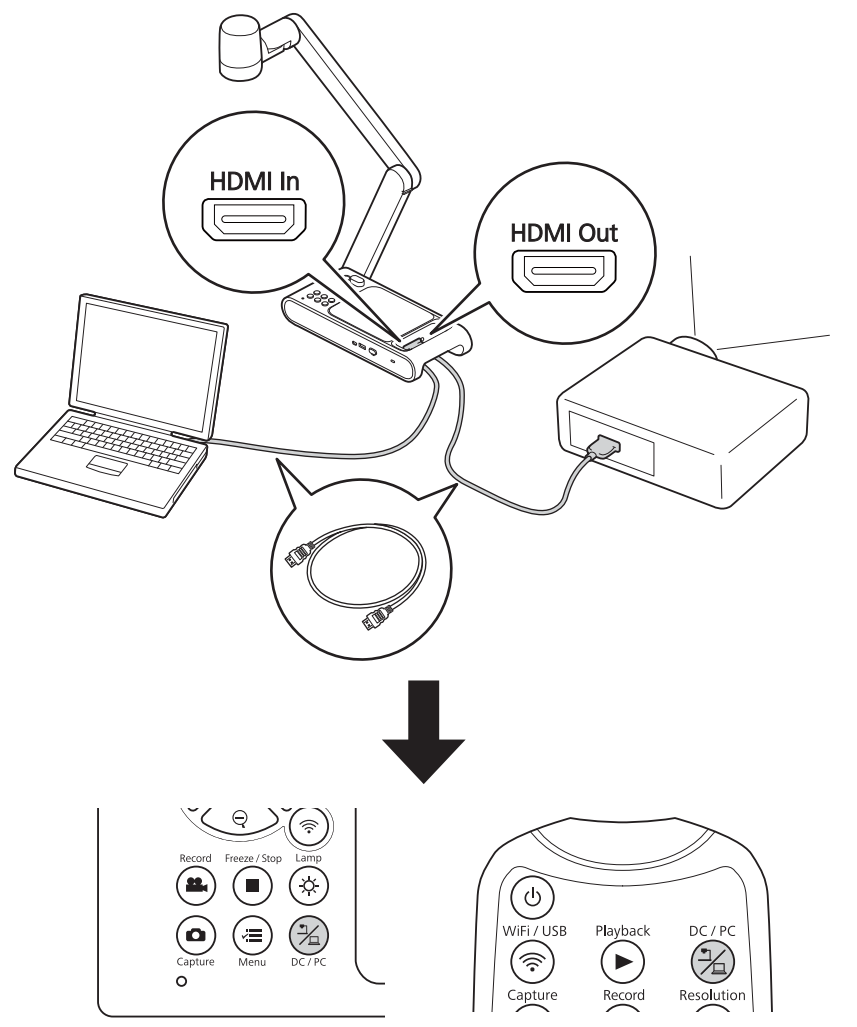

### 凍結影像

若要凍結影像,請按下實物投影機或遙控器上的 [ ] 按鈕。

在凍結影像之後,您可以取出文件,同時將其影像保留在畫面上顯示。 將您的下一份文件放在相機鏡頭下,並再次按下 [ ] 按鈕;您的簡報會 繼續,不會受到干擾。

### 投影小物體

若要投影小物體,請放低相機臂。您可以將相機頭放在與物體距離約5 公分內的位置。

若要放大影像的某部分,請按下實物投影機或遙控器上的 [ [ ] 按鈕。按 下 $[$  $\ominus$ ] 按鈕可縮小。

# <span id="page-29-0"></span>顯示白板影像

您可以使用實物投影機在房間前面顯示課程或簡報,或擷取白板或黑板 的影像。

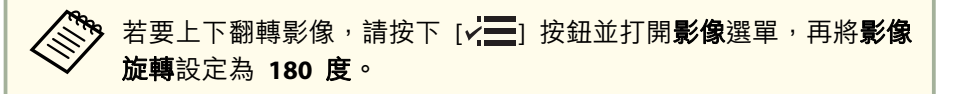

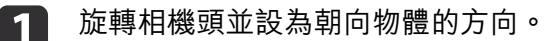

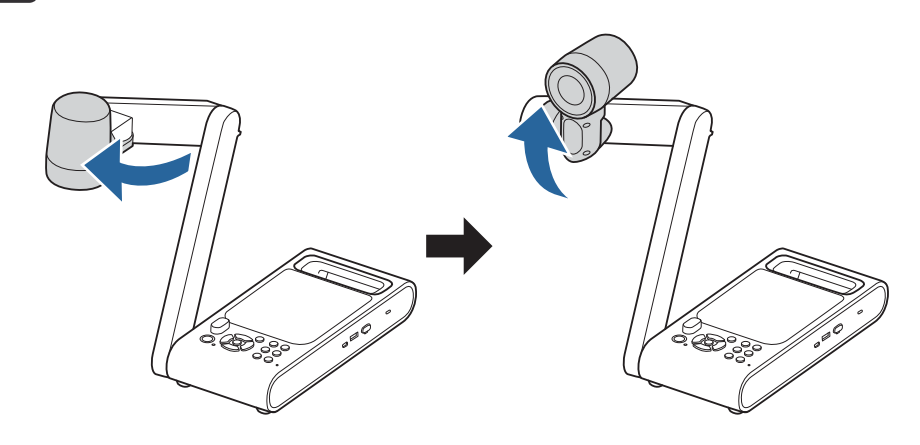

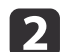

按下實物投影機或遙控器上的 [AF] 按鈕。

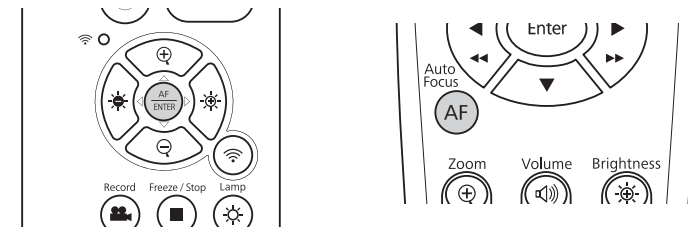

影像會自動對焦。

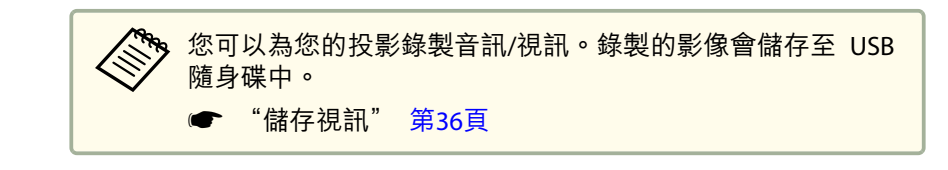

a

## <span id="page-30-0"></span>透過顯微鏡投影

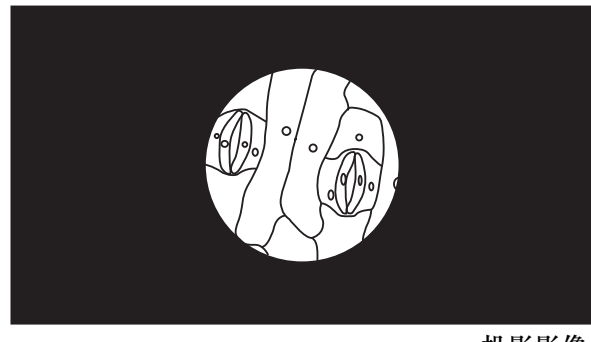

投影影像

若要顯示透過顯微鏡看到的物件,請使用隨附的顯微鏡轉接器。

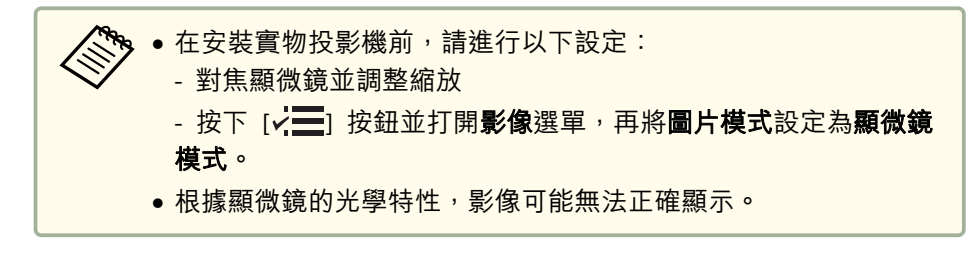

將螺絲鬆散地連接到顯微鏡轉接器上。

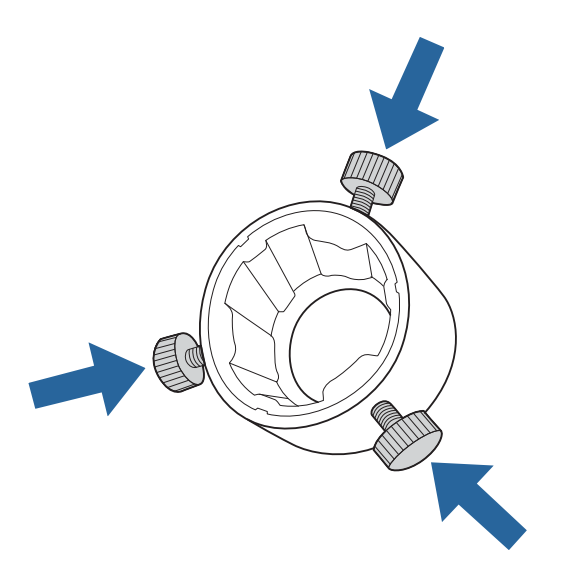

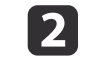

將顯微鏡轉接器安裝到實物投影機的相機頭上,然後旋轉轉接器<br>將其固定到位。

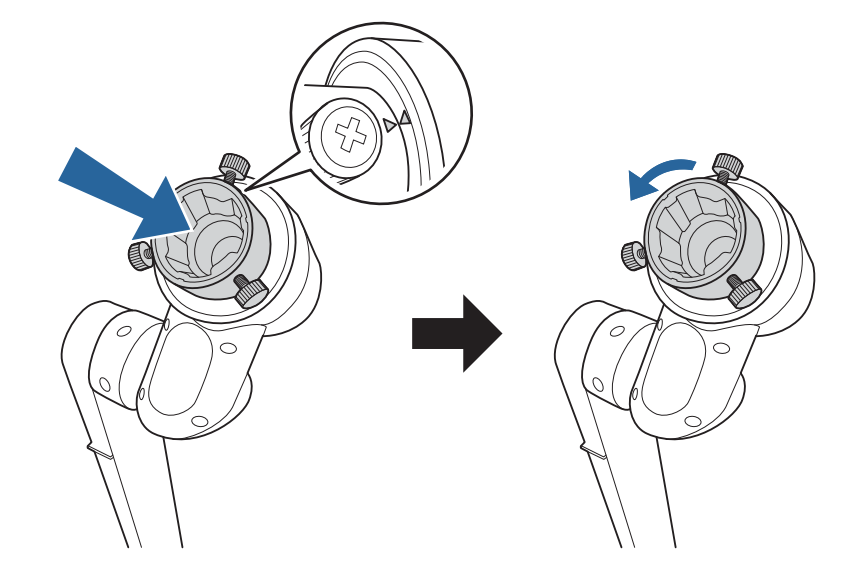

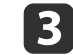

將顯微鏡轉接器連接到顯微鏡目鏡,並鎖緊螺絲以固定轉接器。

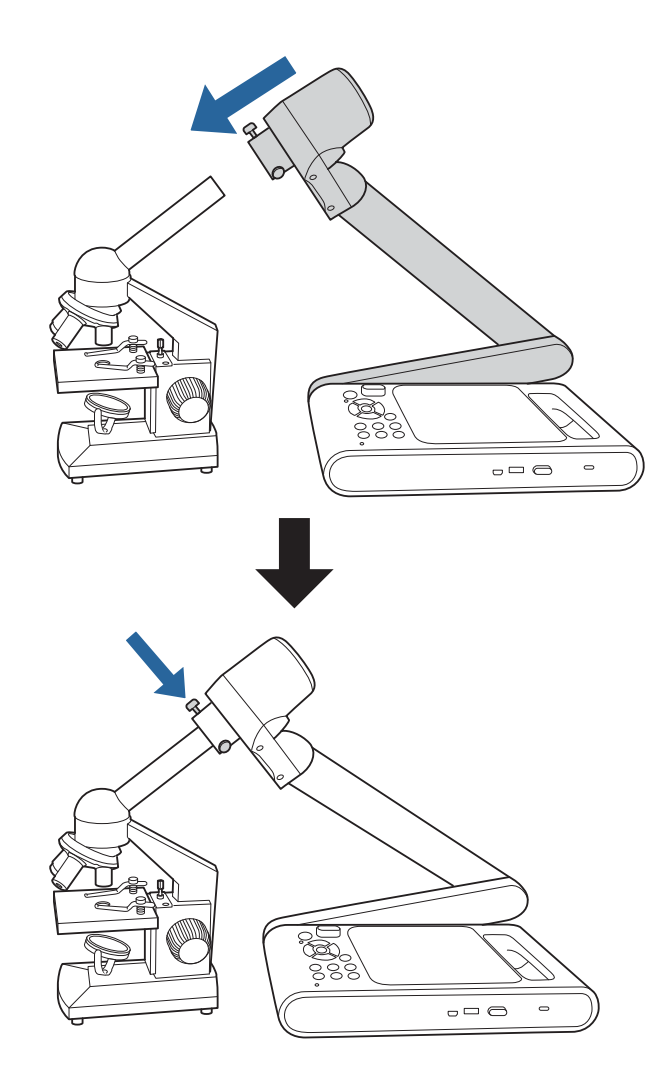

### <span id="page-32-0"></span>使用完畢請關閉實物投影機。

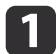

按下實物投影機或遙控器上的 [b] 電源按鈕。

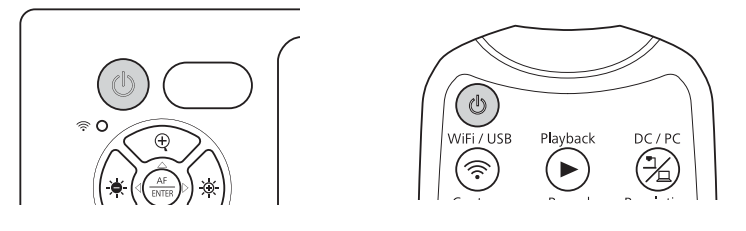

投影影像消失,電源指示燈顯示待機狀態(亮橘燈)。

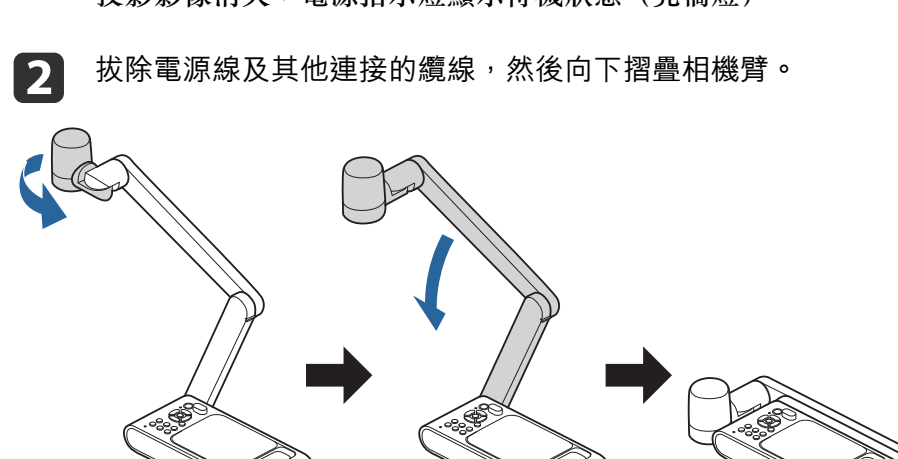

# <span id="page-33-0"></span>儲存影像與播放幻燈片或視訊

您可以將實物投影機擷取的即時影像儲存到 USB 隨身碟中。您可以用儲存的靜態影像播放幻燈片或播放儲存的視訊。 本節說明如何使用實物投影機或遙控器執行操作。您可在電腦上使用軟體來儲存影像。

**☞ "**使用 Easy [Interactive](#page-22-0) Tools" 第23頁

# <span id="page-34-0"></span>儲存影像 35.3% Section 2014 Section 2014 Section 2014 Section 2014 Section 2014 Section 2014 Section 2014 Sec

a

您可將實物投影機擷取的影像做為靜態影像儲存至 USB 隨身碟。

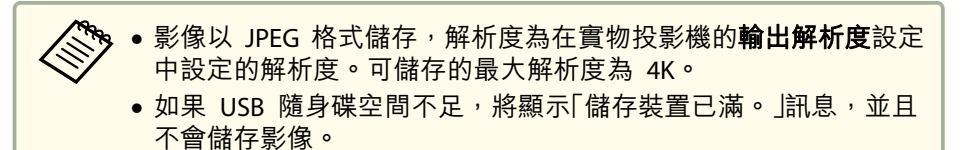

將市售的 USB 隨身碟連接到實物投影機。

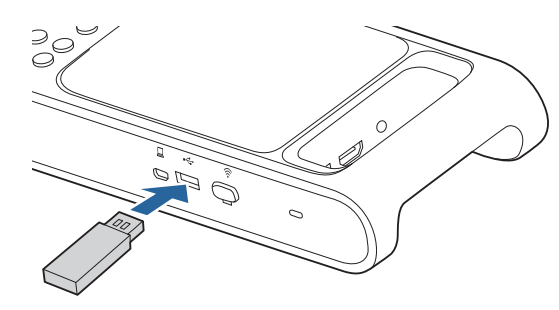

**b** 投影您要儲存的影像。

d

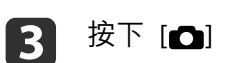

### 按下 [△] 按鈕可擷取影像。

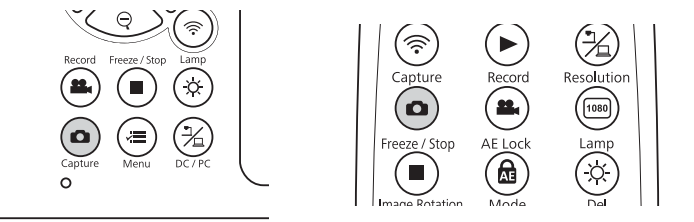

圖示出現在畫面中央,擷取的影像被儲存到 USB 隨身碟。

4. 針對您要儲存的其他任何影像,重複步驟 2與 3。

# <span id="page-35-0"></span>儲存視訊 <sup>36</sup>

您可將來自實物投影機的影像及音訊儲存至 USB 隨身碟作為視訊。

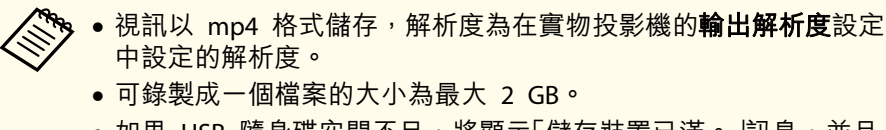

- 如果 USB 隨身碟空間不足,將顯示「儲存裝置已滿。」訊息,並且 不會儲存視訊。
- 將睡眠模式設為關閉,可避免在錄製期間關閉電源。 系統 -睡眠模式 [第](#page-41-0)42頁

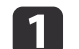

將市售的 USB 隨身碟連接到實物投影機。

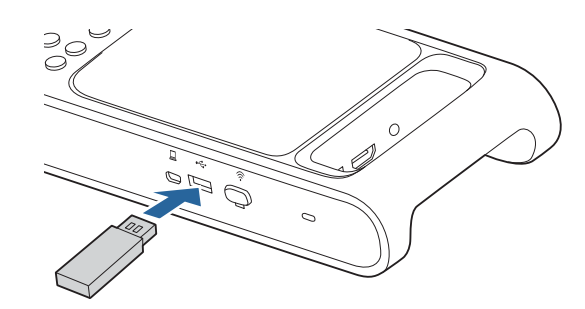

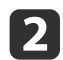

投影您要儲存的影像。

#### $\boxed{3}$ 按下 [2] 按鈕開始錄製。

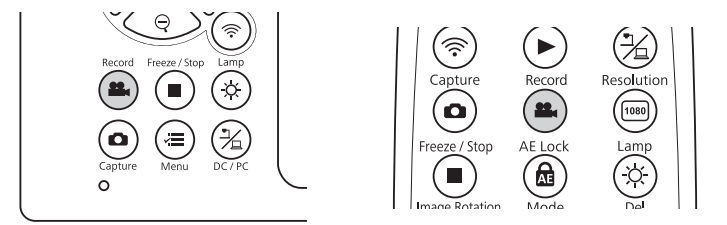

- 錄製時,經過時間會顯示在畫面的右上角。這不會在已儲存<br>- 影像上顯示。 • 請勿於錄製時拔出 USB 隨身碟。• 錄製時可以操作以下按鈕。[Zoom], [Zoom 1x], [Auto Focus], [Brightness], [Image Rotation], [Lamp] 請注意,操作聲音也會一併錄製。• 即使您使用 USB 纜線將實物投影機連接到其他裝置,也不
- d若要停止錄製,請再次按下 [ ] 按鈕。

會在錄製時連線。

# <span id="page-36-0"></span>播放幻燈片(顯示縮圖畫面) <sup>37</sup>

您可以播放儲存在 USB 隨身碟上的影像的幻燈片。此功能無法在以下情況下使用。

- 使用 USB 纜線將實物投影機連線至電腦時
- 使用 Miracast 連接實物投影機時
- 錄製視訊時

可顯示為幻燈片的檔案

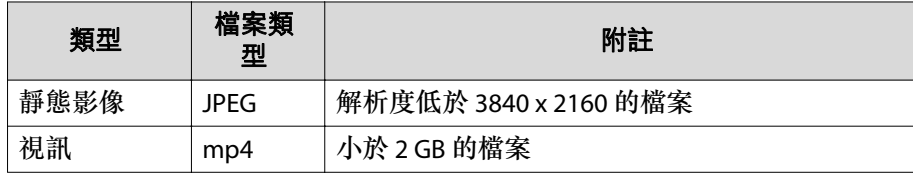

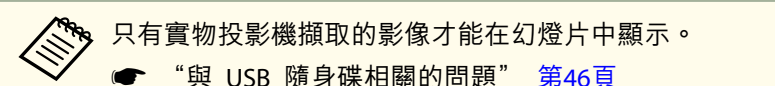

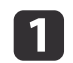

在進行即時影像投影時,按下遙控器上的 | 2 按鈕。

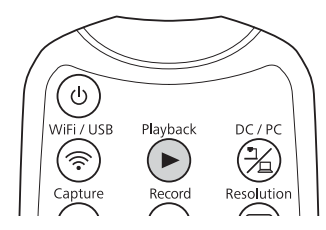

顯示 USB 隨身碟中影像的縮圖。

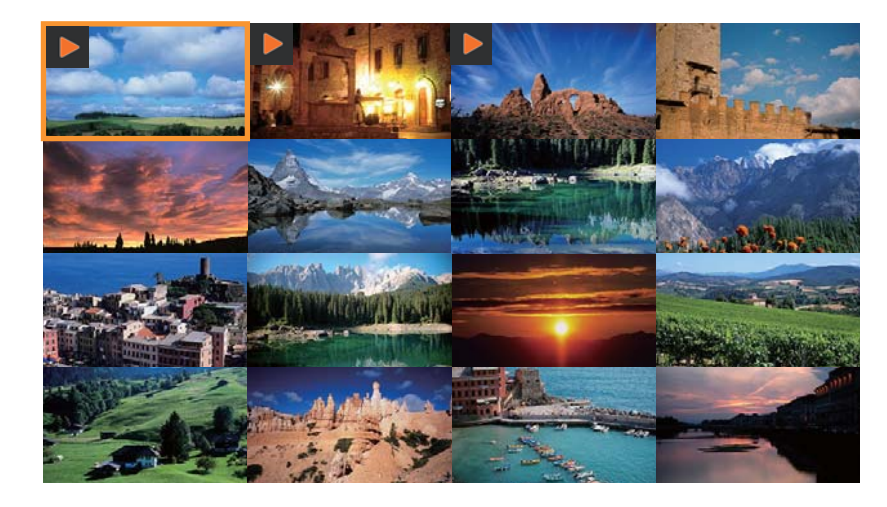

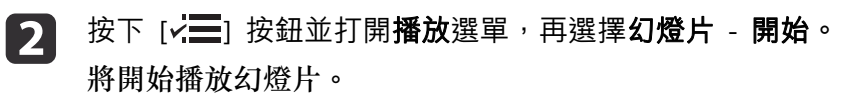

再次按下 [ ) 按鈕可停止幻燈片播放並返回縮圖畫面。

 $\boxed{3}$ 按下<sub>[</sub>x'三]按鈕以顯示幻燈片相關選單;**幻燈片﹑間隔和刪除全**<br>部 **。** 

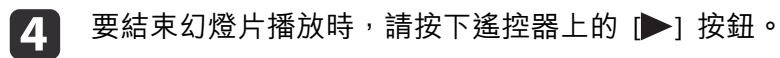

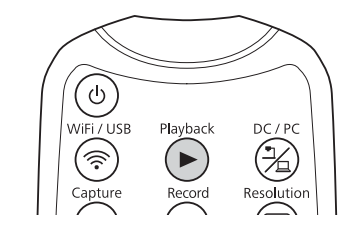

<span id="page-37-0"></span>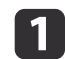

在進行即時影像投影時,按下遙控器上的 [ ] 按鈕。

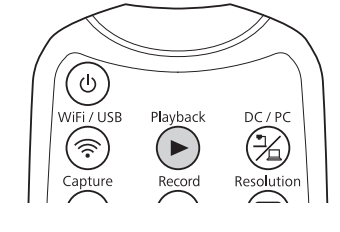

顯示 USB 隨身碟中影像的縮圖。

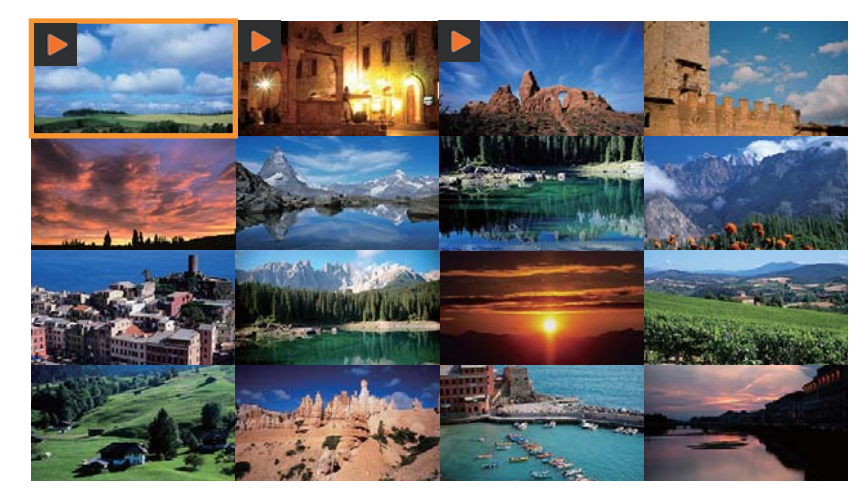

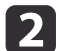

選擇要顯示的影像或視訊,開始顯示影像或播放視訊。

• 靜態影像

使用遙控器上的箭頭按鈕 ([▲] [▼] [◀/◀◀] [▶/▶▶]) 選擇影 像,然後按下 [Enter] 按鈕。

• 視訊

按下 [Enter] 按鈕顯示要播放的視訊的全螢幕預覽,然後再次按 下 [Enter] 按鈕。

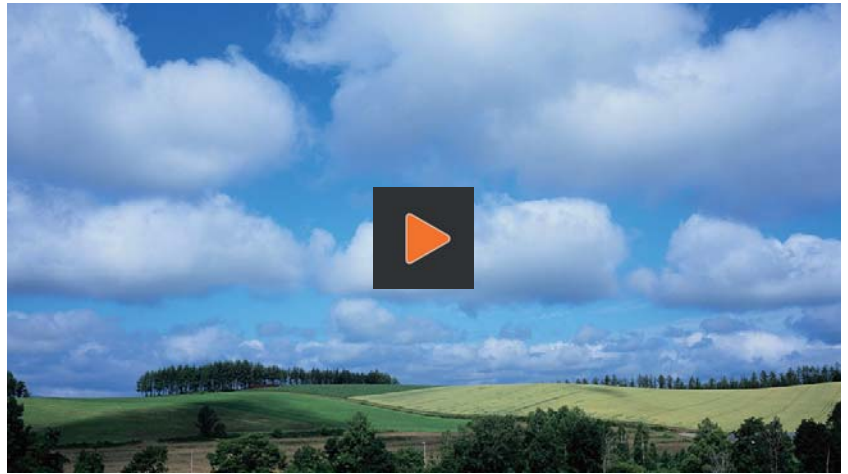

要暫停或恢復視訊播放,請按下 [Enter] 按鈕。 在視訊播放期間按下 [ ] 按鈕以退出視訊。

# <span id="page-38-0"></span>影像調整與效果

實物投影機提供完整的影像調整功能與效果,包括凍結影像、黑白模式,以及變更彩色影像顯示的功能。

# <span id="page-39-0"></span>使用畫面選單 <sup>40</sup>

按下操作面板或遙控器上的 [< ] 按鈕,可檢視畫面選單。如需畫面選 單各項目的詳細資訊,請參閱下列說明。

#### ● ["畫面選單表"](#page-40-0) 第41頁

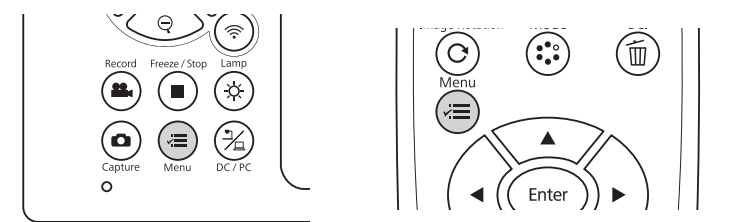

### 會顯示以下選單:

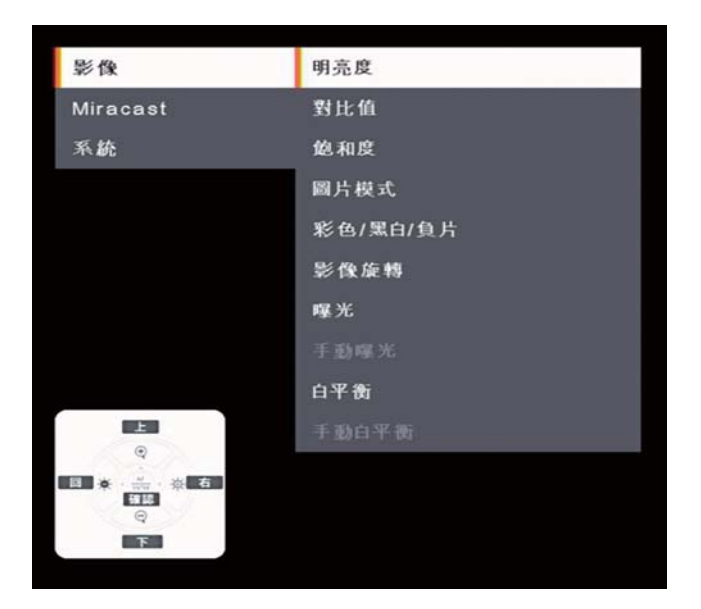

使用遙控器上的箭頭按鈕 ([▲] [▼] [◀/◀◀] [▶/▶▶]) 導覽選單及調整設 定。按下 [Enter] 按鈕可選取設定。當您完成調整設定時,按下 [  $\sqrt{=}$ ] 按鈕可關閉選單,並儲存您的設定。

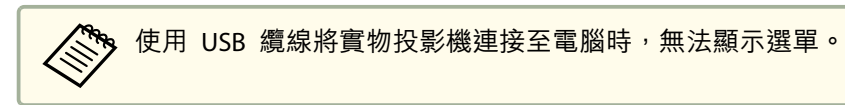

# <span id="page-40-0"></span>影像

影像選單可讓您調整即時視訊影像的品質。

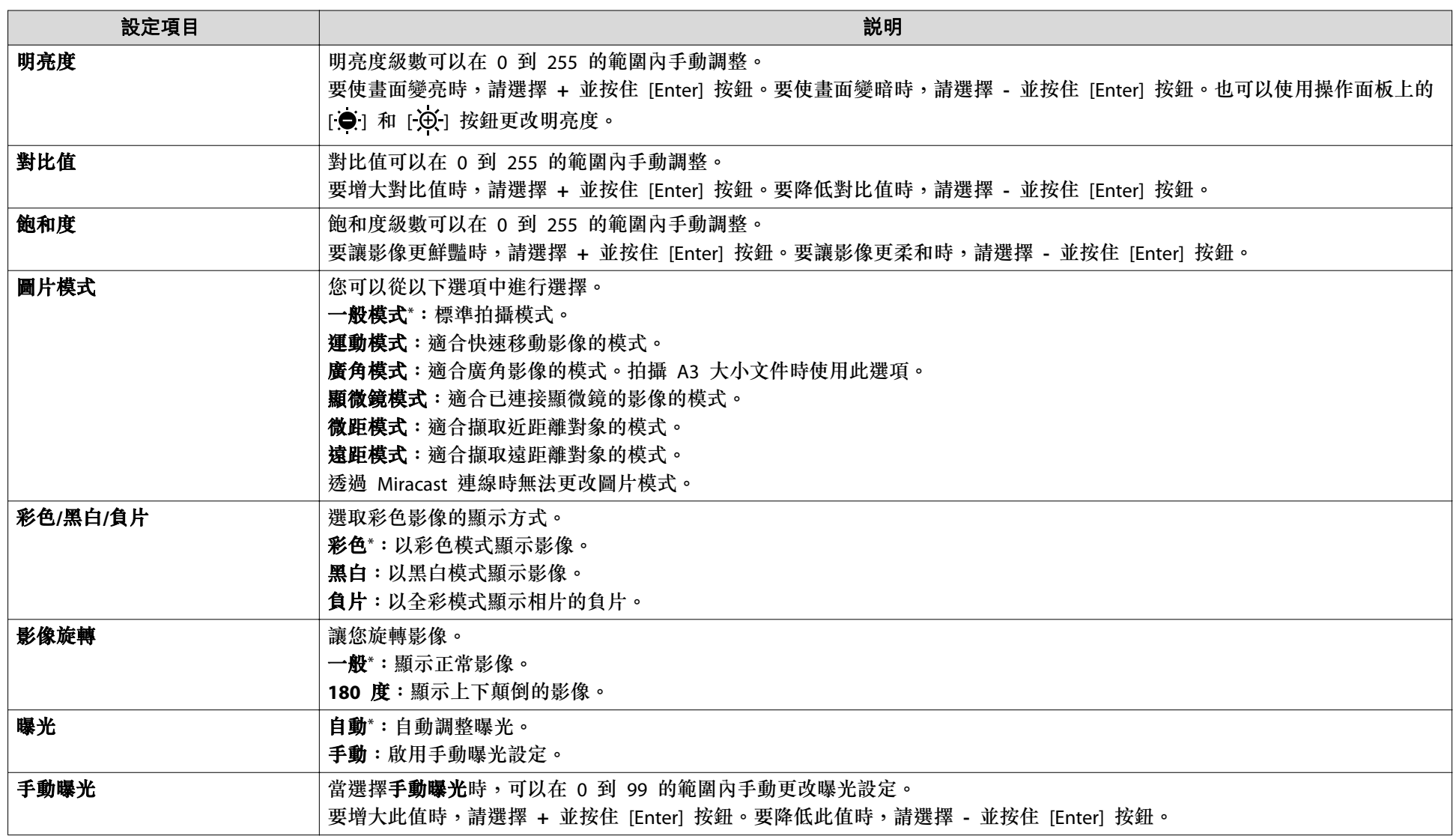

<span id="page-41-0"></span>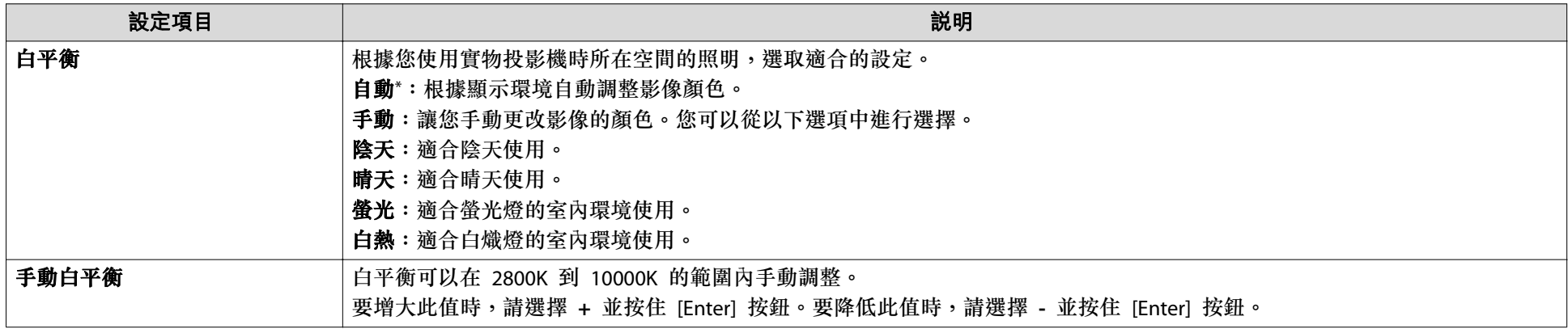

\* 購買時的預設設定

### **Miracast**

**Miracast** 選單可讓您進行 Miracast 連線設定。

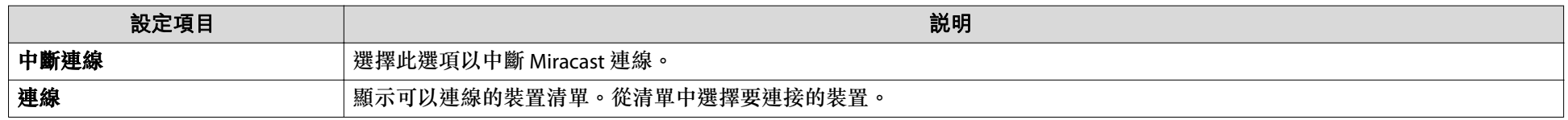

# 系統

系統選單可讓您更改各種實物投影機設定。

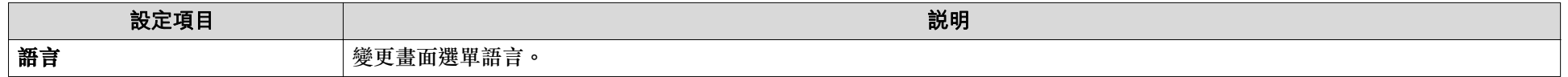

<mark>畫面選單表</mark> 2008年,1999年,1999年,1999年,1999年,1999年,1999年,1999年,1999年,1999年,1999年,1999年,1999<br>第2008年,1999年,1999年,1999年,1999年,1999年,1999年,1999年,1999年,1999年,1999年,1999年,1999年,1999年

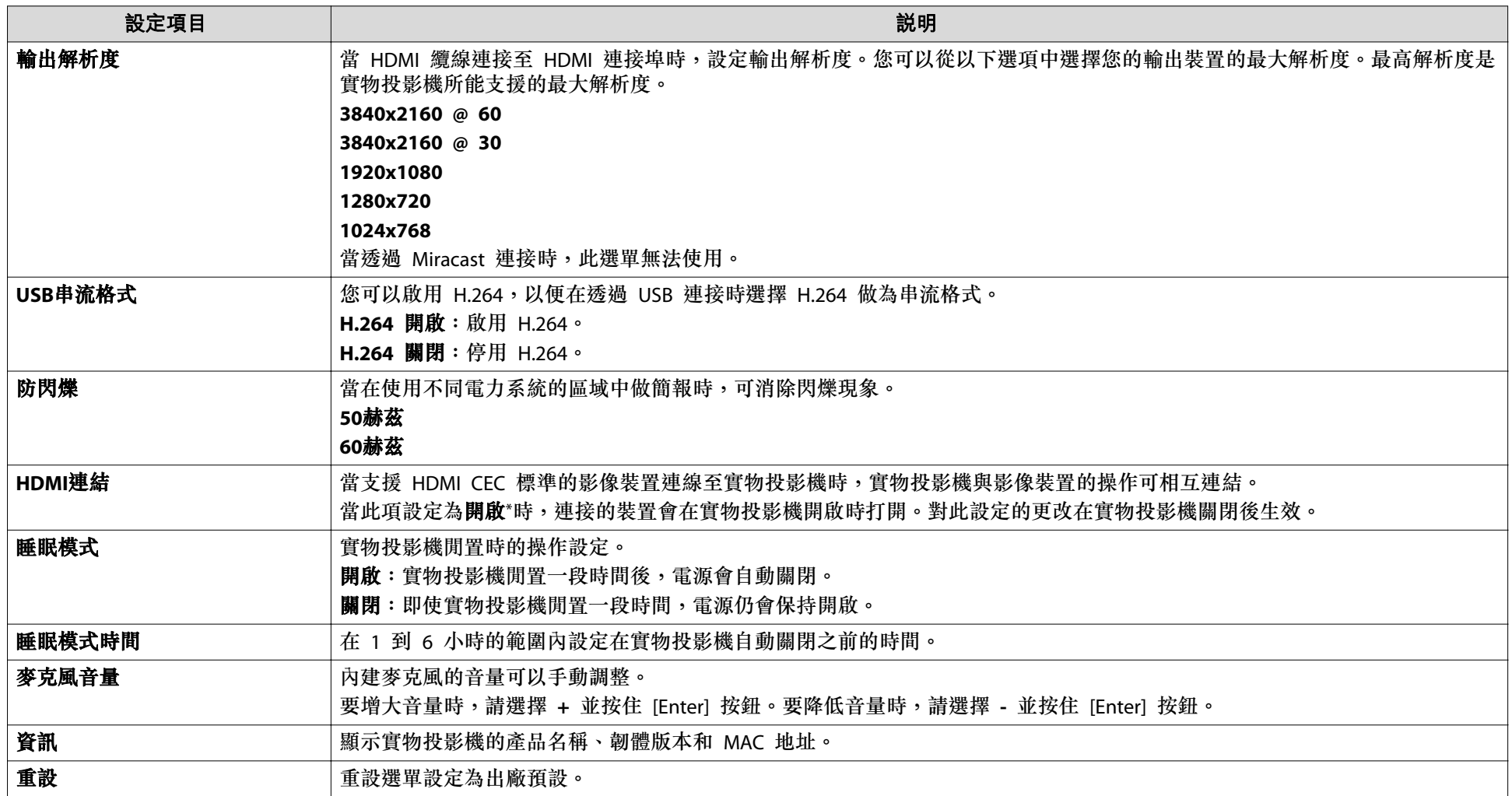

\* 購買時的預設設定

# <span id="page-43-0"></span>播放模式

此選單可讓您進行播放和投影由實物投影機儲存的影像或視訊的設定。

<mark>《 <<<<<</mark> 當市售的 USB 隨身碟連接到實物投影機時,此選單即可使用。

- 當實物投影機處於以下狀態時,無法使用此選單。
- 已透過 Miracast 完成連線
- 已使用 USB 纜線完成連線

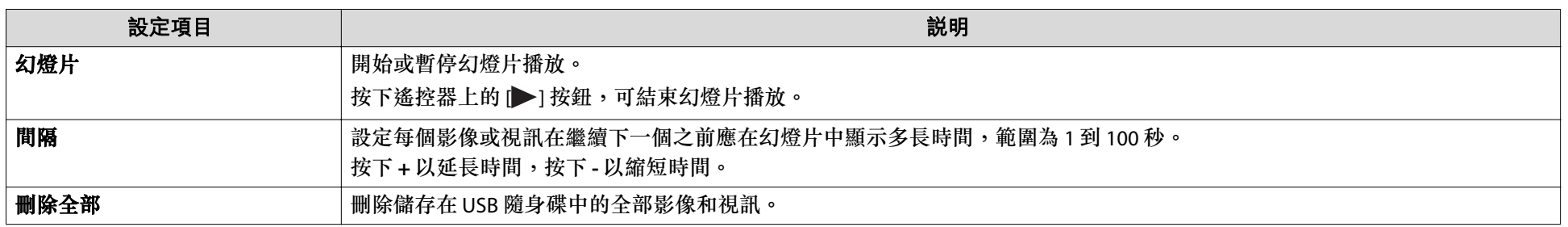

<span id="page-44-0"></span>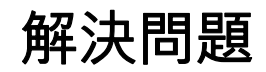

### <span id="page-45-0"></span>操作問題

### 螢幕上不顯示影像

- 在您按下 [b] 電源按鈕後,需要經過一小段時間才會顯示影像。實物 投影機約需<sup>20</sup> 秒鐘的時間來輸出影像。
- 確認已牢固連接所有必要的纜線,並已開啟投影機及實物投影機的電源。
- ["將實物投影機連接至投影機"](#page-19-0) 第20頁
- ["使用軟體連接至投影機"](#page-22-0) 第23頁
- 若要從實物投影機投影即時影像,請按下實物投影機或遙控器上的[一名] 按鈕。
- 在您的投影機上選取正確來源。來源是指您在投影機上連接纜線的連接埠。
- 確定您的投影機已開啟且未處於睡眠模式。確定影像未「設為靜音」或 關閉。檢查實物投影機是否處於睡眠模式。
- 重新連接電源線。如果再次按下 [b] 電源按鈕後還是沒有輸出影像, 請停止使用實物投影機,並聯繫本説明書提供的當地經銷商或最近的 服務中心。 ● "Epson [投影機聯繫清單"](#page-47-0) 第48頁

### 影像品質問題

### 影像模糊或失焦

- 如果周遭環境昏暗且投影影像的對比值偏低,實物投影機的自動對焦 功能可能無法正常運作。在影像選單中調整明亮度和/或對比值。
- 確定相機頭與您要檢視的物體間至少距離 5 公分。
	- ["不同圖片模式的縮放倍率和投影距離"](#page-56-0) 第57頁
- 如果您使用投影機顯示影像,請檢查其焦距。
- 如果縮放倍率過高,對焦點可能會超出視線範圍。嘗試降低縮放倍 率。

### 影像明亮度或顏色不正確

• 按下 [  $\rm \check{O}$ ] 按鈕以照明主體。

- 按下 [ ④ ] 或 [ ] 按鈕可增加或降低影像明亮度。
- 將白平衡設定設為自動可自動調整顏色。如果顏色仍不正確,請針對 所在環境的照明類型選擇最佳的設定(陰天、晴天、螢光 或 白熱)。 s ["影像"](#page-40-0) 第41頁
- 如果您將顯微鏡連接到實物投影機並將圖片模式設定為**顯微鏡模式**, 請確保在不連接顯微鏡的情況下使用實物投影機之前,將顯微鏡模式設定變更為其他模式。
	- s ["影像"](#page-40-0) 第41頁

### 無法對焦在立體主體上

如果主體是立體物體,以下將使其更容易聚焦。

- 放置一個 A3 大小或更大的顏色均勻的物體作為立體主體的背景。
- 在放置立體主體之前,請先對焦在主體將要放置的位置上。

### 其他影像問題

· 如果影像拉長或出現黑色條紋,請變更系統選單中的輸出解析度。 s ["系統"](#page-41-0) 第42頁

若要將所有影像設定恢復為初始值,請選擇**重設**選單。<br>☞ ["影像"](#page-40-0) 第41百

### 與 **USB** 隨身碟相關的問題

### 某些影像沒有顯示

從電腦複製影像到 USB 隨身碟時,請檢查檔案格式。

- 影像的檔案格式必須是 JPEG。請勿編輯影像,因為這可能會使其格式改變而無法顯示。
- 無法播放不是由實物投影機擷取的視訊和靜態影像。未顯示在縮圖畫 面上的檔案影像不是使用實物投影機拍攝的。

### <span id="page-46-0"></span>問題與解決方法 <sup>47</sup>

### **Miracast** 問題

### 需要時間連線

- 連線可能需要一些時間。稍後重新啟動您要連線的裝置。
- 檢查設定。
- "透過 Miracast [連接到投影機"](#page-20-0) 第21頁

### 遙控器問題

### 遙控器無法使用

您可能在遙控器的有效範圍之外操作遙控器。檢查遙控器的有效範圍。

● ["規格"](#page-53-0) 第54頁

## <span id="page-47-0"></span>**Epson** 投影機聯繫清單 <sup>48</sup>

在日本以外地區使用實物投影機時,如果發生任何問題,請查看以下聯 繫清單。

請參閱提供的網頁,以瞭解最新聯絡資訊。如果沒有列出您所在的國 家,請瀏覽官網首頁 (www.epson.com)。

### **EUROPE**

**ALBANIAITD Sh.p.k.** https://www.itd-al.com

**AUSTRIAEpson Deutschland GmbH** http://www.epson.at

#### **BELGIUM**

**Epson Europe B.V. Branch office Belgium** https://www.epson.be

**BOSNIA AND HERZEGOVINANET d.o.o. Computer Engineering** https://netcomp.rs

**BULGARIAEpson Service Center, Bulgaria** http://www.kolbis.com

**CROATIAMR servis d.o.o.** http://www.mrservis.hr

**CYPRUSA.T. Multitech Corporation Ltd.** http://www.multitech.com.cy

**CZECH REPUBLICEpson Europe B.V. Branch Office Czech Republic** https://www.epson.cz

**DENMARKEpson Denmark** https://www.epson.dk

**ESTONIAEpson Service Center, Estonia** http://www.epson.ee

**FINLANDEpson Finland** http://www.epson.fi

**FRANCE and DOM-TOM TERRITORIESEpson France S.A.** https://www.epson.fr

**GERMANYEpson Deutschland GmbH** https://www.epson.de

### **Epson** 投影機聯繫清單 <sup>49</sup>

### **GREECE**

**Info Quest Technologies S.A.** https://www.infoquest.gr

**HUNGARYEpson Europe B.V. Branch Office Hungary** https://www.epson.hu

**IRELANDEpson (UK) Ltd.** https://www.epson.ie

### **ISRAELEpson Israel** https://www.epson.co.il

**ITALYEpson Italia s.p.a.** https://www.epson.it

**KAZAKHSTANEpson Kazakhstan Rep. Office** http://www.epson.kz

**LATVIAEpson Service Center, Latvia** http://www.epson.lv

**LITHUANIAEpson Service Center Lithuania** http://www.epson.lt

**LUXEMBURGEpson Europe B.V. Branch office Belgium** https://www.epson.be

**NORTH MACEDONIADigit Computer Engineering** http://www.digit.com.mk

**NETHERLANDSEpson Europe B.V. Benelux sales office** https://www.epson.nl

**NORWAYEpson Norway** https://www.epson.no

**POLANDEpson EUROPE B.V. Branch Office Poland** https://www.epson.pl

**PORTUGALEpson Iberica S.A.U. Branch Office Portugal** https://www.epson.pt

**ROMANIAEpson Europe B.V. Branch Office Romania** https://www.epson.ro

**RUSSIAEpson CIS** https://epson.ru

### **UKRAINE**

**Epson Kiev Rep Office** http://www.epson.ua

#### **SERBIA**

**Nepo System d.o.o.** https://neposystem.rs **AIGO Business System d.o.o. Beograd** https://aigo.rs

**SLOVAKIAEpson EUROPE B.V. Branch Office Czech Republic** https://www.epson.sk

### **SLOVENIA**

**Birotehna d.o.o**http://www.birotehna.si

#### **SPAIN**

**Epson Iberica, S.A.U.** https://www.epson.es

### **SWEDENEpson Sweden** https://www.epson.se

**SWITZERLAND Epson Deutschland GmbH Branch office Switzerland** https://www.epson.ch

**TURKEYTecpro Bilgi Teknolojileri Tic. ve San. Ltd. Sti.** http://www.tecpro.com.tr

**UKEpson (UK) Ltd.** https://www.epson.co.uk

#### **Indication of the manufacturer and the importer in accordance with requirements of United Kingdom directive**

Manufacturer: SEIKO EPSON CORPORATIONAddress: 3-5, Owa 3-chome, Suwa-shi, Nagano-ken 392-8502 Japan Telephone: 81-266-52-3131 http://www.epson.com/

Importer: Epson (UK) Ltd. Address: Westside, London Road, Hemel Hempstead, Hertfordshire, HP3 9TD, United Kingdom http://www.epson.co.uk

#### **Indication of the manufacturer and the importer in accordance with requirements of EU directive**

Manufacturer: SEIKO EPSON CORPORATIONAddress: 3-5, Owa 3-chome, Suwa-shi, Nagano-ken 392-8502 Japan Telephone: 81-266-52-3131 http://www.epson.com/

Importer: EPSON EUROPE B.V. Address: Atlas Arena, Asia Building, Hoogoorddreef 5,1101 BA Amsterdam Zuidoost The Netherlands Telephone: 31-20-314-5000 http://www.epson.com/europe.html

### <span id="page-50-0"></span>**AFRICA**

https://www.epson.co.za 或https://www.epson.fr

**SOUTH AFRICAEpson South Africa** https://www.epson.co.za

### **MIDDLE EAST**

**Epson (Middle East)** https://www.epson.ae

### **NORTH, CENTRAL AMERICA & CARIBBEAN ISLANDS**

**CANADAEpson Canada, Ltd.** https://www.epson.ca

**COSTA RICAEpson Costa Rica, S.A.** https://epson.co.cr

**MEXICOEpson Mexico, S.A. de C.V.** https://www.epson.com.mx

**ECUADOREpson Ecuador** https://epson.com.ec

**U. S. A.Epson America, Inc.** https://epson.com/usa

### **SOUTH AMERICA**

**ARGENTINAEpson Argentina S.R.L.** https://www.epson.com.ar

**BRAZILEpson do Brasil** https://epson.com.br

**CHILEEpson Chile S.A.** https://epson.cl

**COLOMBIAEpson Colombia Ltd.** https://epson.com.co

**PERUEpson Peru S.A.**

#### <span id="page-51-0"></span>https://epson.com.pe

**VENEZUELAEpson Venezuela S.A.** https://epson.com.ve

### **ASIA AND OCEANIA (Country/Region)**

**AUSTRALIAEpson Australia Pty. Ltd.** https://www.epson.com.au

**CHINAEpson (CHINA) CO., Ltd.** https://www.epson.com.cn

**HONG KONGEpson Hong Kong Ltd.** https://www.epson.com.hk

**INDIAEpson India Pvt., Ltd.** https://www.epson.co.in

**INDONESIAPT. Epson Indonesia** https://www.epson.co.id

**JAPANSeiko Epson Co.** https://www.epson.jp

**KOREAEpson Korea Co., Ltd.** http://www.epson.co.kr

**MALAYSIAEpson Malaysia Sdn. Bhd.** https://www.epson.com.my

**NEW ZEALANDEpson New Zealand** https://www.epson.co.nz

**PHILIPPINESEpson Philippines Co.** https://www.epson.com.ph

**SINGAPOREEpson Singapore Pte. Ltd.** https://www.epson.com.sg

**TAIWANEpson Taiwan Technology & Trading Ltd.** https://www.epson.com.tw

**THAILANDEpson (Thailand) Co., Ltd.** https://www.epson.co.th

<span id="page-52-0"></span>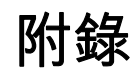

<span id="page-53-0"></span>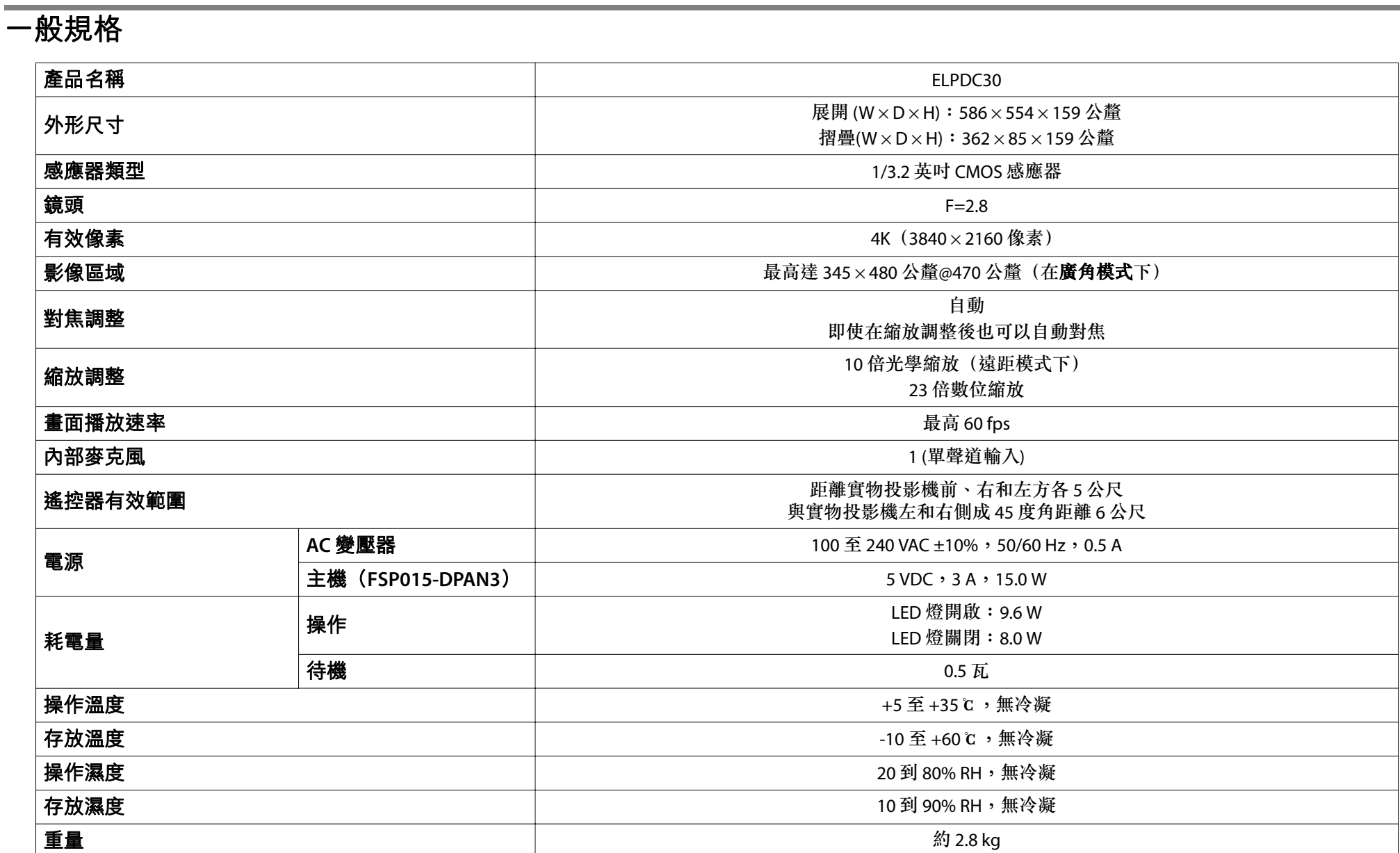

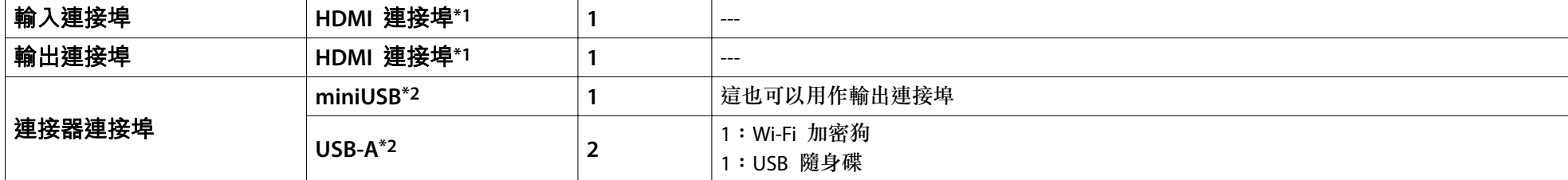

\*1:支援 HDMI CEC。然而不保證能夠在所有相容裝置上正常運作。

\*2:支援 USB 2.0。然而不保證能夠在所有 USB 相容裝置上正常運作。

有關本產品的製造商、型號名稱和分級的說明可在產品底部的分級標示上找到。

# <span id="page-55-0"></span>支援解析度清單

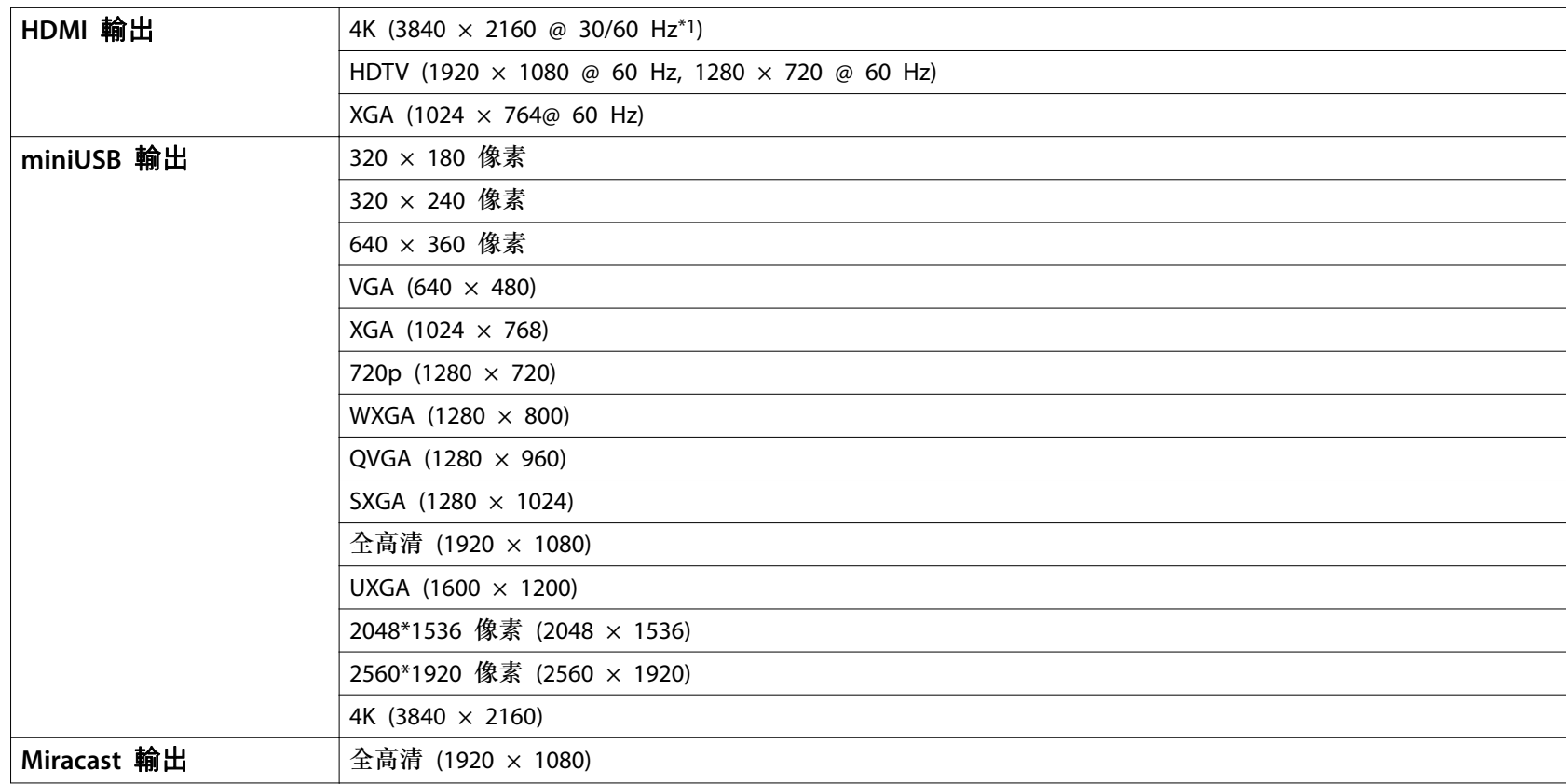

\*1:僅 8 位元 YUV 格式提供<sup>3840</sup> <sup>x</sup> <sup>2160</sup> @ <sup>60</sup> 的解析度。

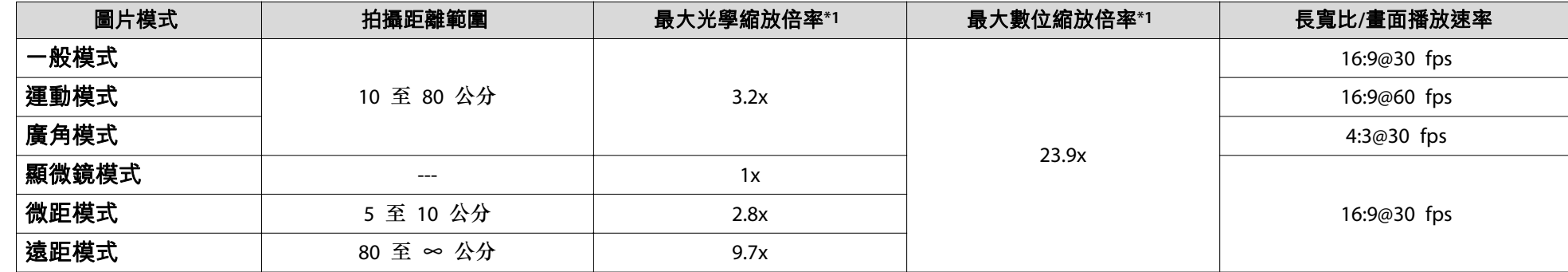

# <span id="page-56-0"></span>不同圖片模式的縮放倍率和投影距離

\*1:這些縮放倍率是理論值。

# <span id="page-57-0"></span>選購項目 <sup>58</sup>

有提供以下選購品和耗材。請根據您的應用方式購買。 這些選購項目最新發表時間為<sup>2023</sup> 年 4 月。 如有變更,恕不另行通知。

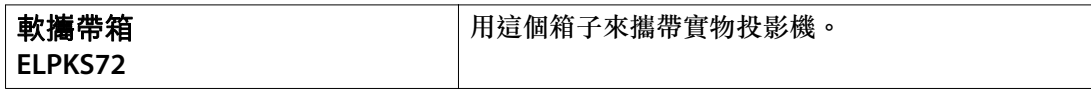

<span id="page-58-0"></span>下表列出設備上標示的安全符號的含意。

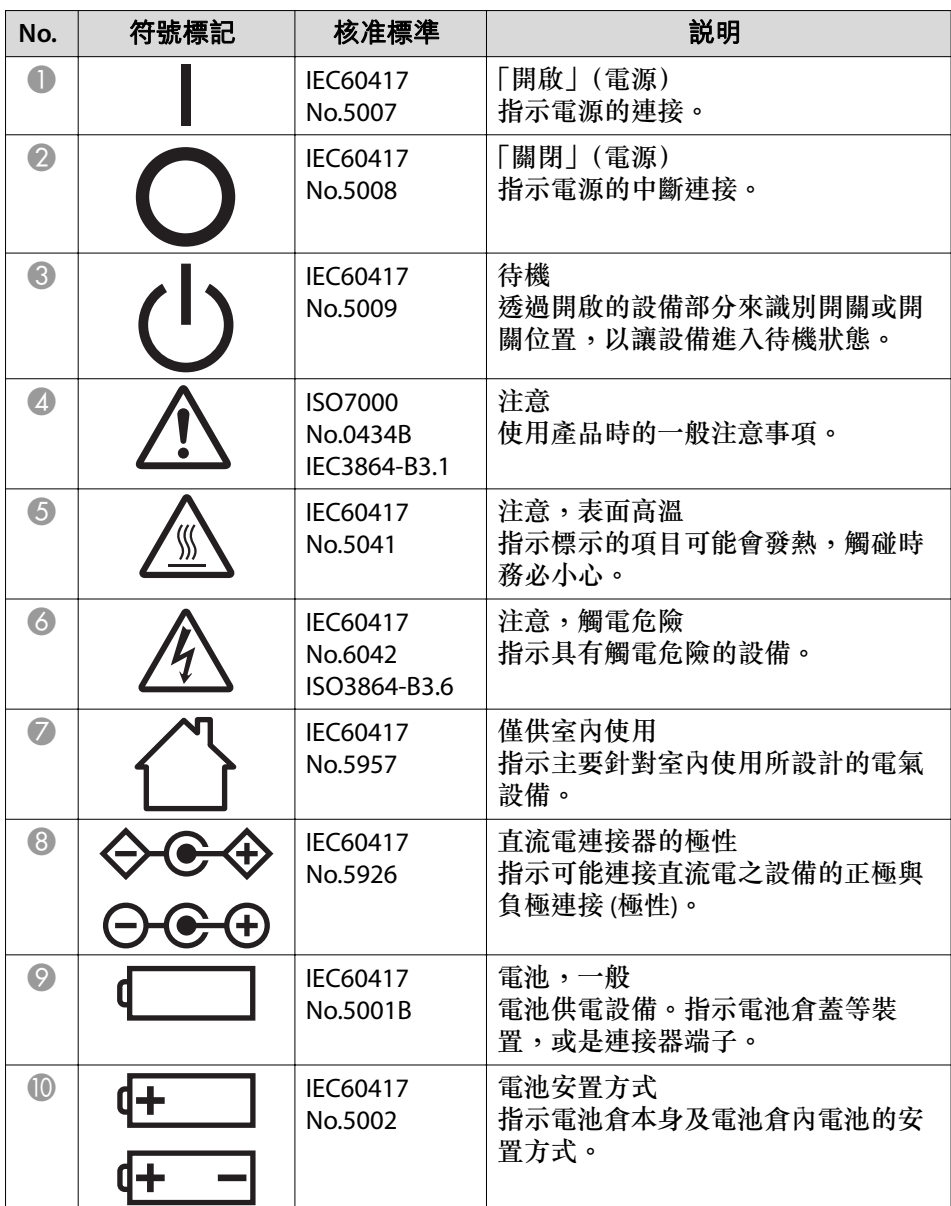

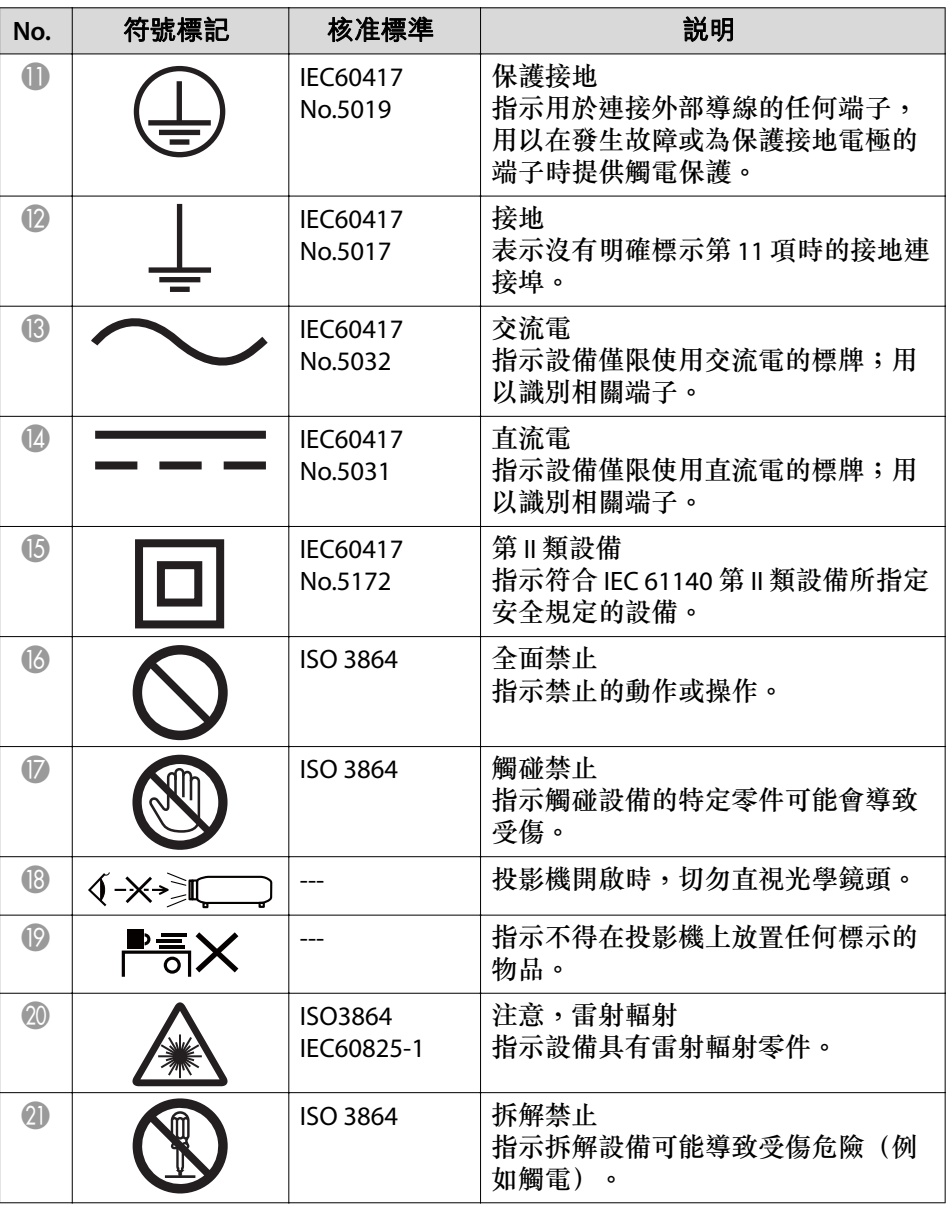

## 符合安全標準的符號和說明 <sup>60</sup>

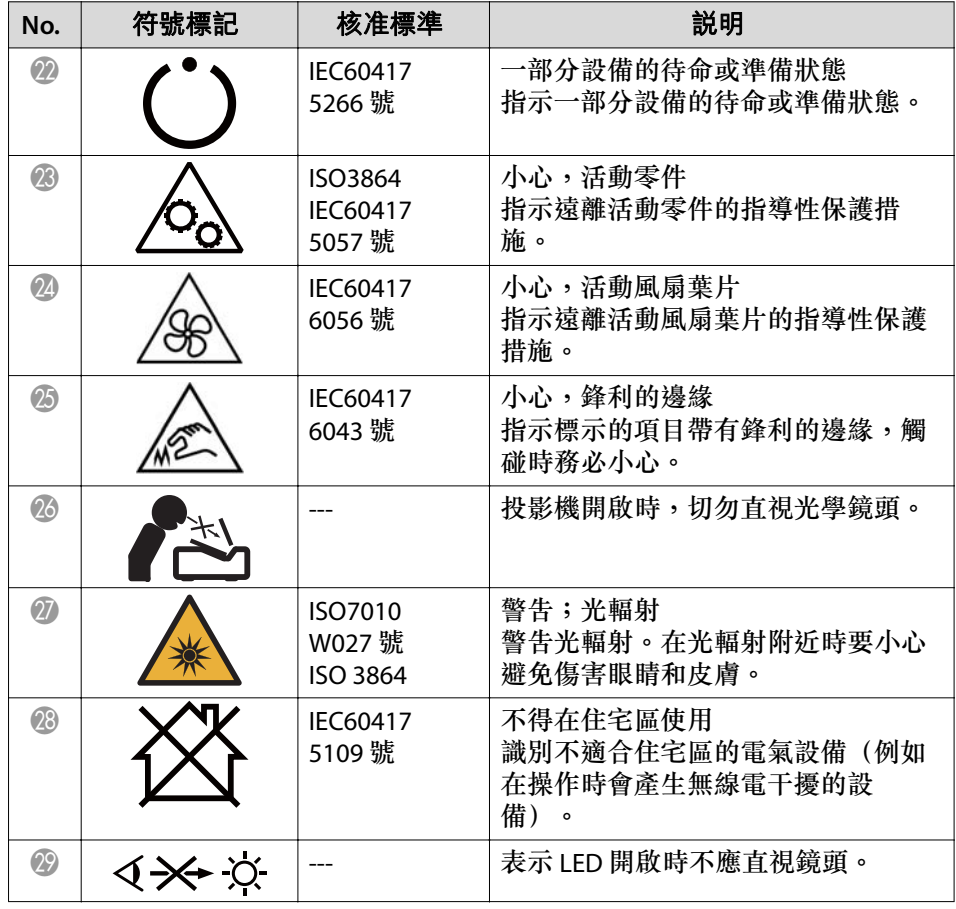

### <span id="page-60-0"></span>**FCC Compliance Statement**

**Supplier's DECLARATION of CONFORMITY** According to 47CFR, Part 2 and 15 Class B Personal Computers and Peripherals; and/or CPU Boards and Power Supplies used with Class B Personal Computers

We: Epson America, Inc. Located at: 3131 Katella Avenue, Los Alamitos, CA Tel:562 -981-3840

Declare under sole responsibility that the product identified herein, complies with 47CFR Part 2 and 15 of the FCC rules as <sup>a</sup> Class B digital device. Each product marketed, is identical to the representative unit tested and found to be compliant with the standards. Records maintained continue to reflect the equipment being produced can be expected to be within the variation accepted, due to quantity production and testing on <sup>a</sup> statistical basis as required by 47CFR ß2.906. Operation is subject to the following two conditions: (1) this device may not cause harmful interference, and (2) this device must accept any interface received, including interference that may cause undesired operation.

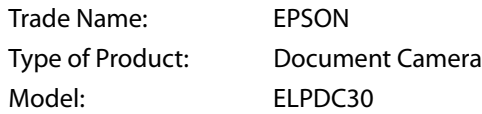

Options:

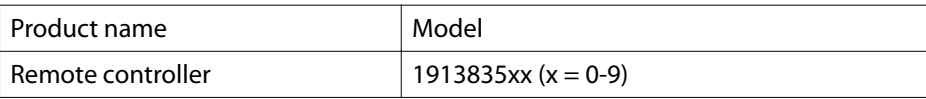

#### **Supplier's DECLARATION of CONFORMITY** According to 47CFR, Part 2 and 15 Class B external switching power supplies

<span id="page-61-0"></span>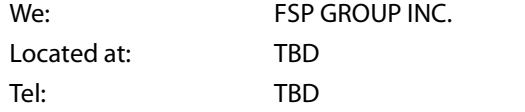

Declare under sole responsibility that the product identified herein, complies with 47CFR Part 2 and 15 of the FCC rules as <sup>a</sup> Class B digital device. Each product marketed, is identical to the representative unit tested and found to be compliant with the standards. Records maintained continue to reflect the equipment being produced can be expected to be within the variation accepted, due to quantity production and testing on <sup>a</sup> statistical basis as required by 47CFR ß2.906. Operation is subject to the following two conditions: (1) this device may not cause harmful interference, and (2) this device must accept any interface received, including interference that may cause undesired operation.

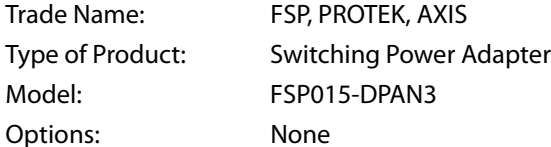

### 製造商及進口商

製造商: SEIKO EPSON CORPORATION 地址:3-5, Owa 3-chome, Suwa-shi, Nagano-ken 392-8502 Japan 電話:81-266-52-3131

進口商:台灣愛普生科技股份有限公司 地址:台北市信義區松仁路100號15樓電話:(02)8786-6688

### 危害物質限制指令

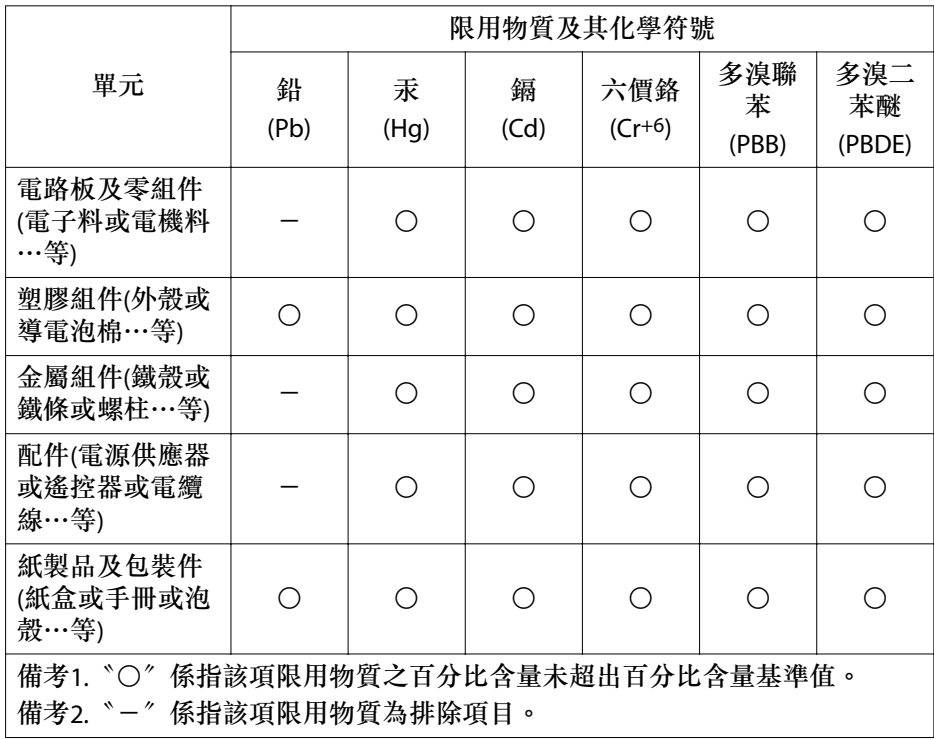

<span id="page-62-0"></span>版權所有,未經Seiko Epson Corporation的書面許可,禁止以電子、機械、影 印、錄製或者其他任何形式和方式複製、貯存檢索、或者傳遞本手冊中的任何部份,若使用此處包含的資料我們不承擔任何專利責任。對於因使用此處包含的資料而造成的損壞,我們也不承擔任何責任。

如果買主或者第三方由於意外、使用不當、或者違反本機操作規程或未經授權作出任何修改、檢修、或者以任何形式更換本產品、或者(除美國之外)操作 和維修時未能嚴格遵循Seiko Epson Corporation提供的操作和維修手冊而使其 遭受到任何損壞、損失、承擔任何費用或者開銷,Seiko Epson Corporation及 其附屬公司概不負責。

Seiko Epson Corporation對於因使用非由該公司指定的原裝Epson產品或者非經 Epson准許使用的產品,或者任何消耗產品而造成的損壞,或者引起的問題概 不負責。

本手冊內容如有變更,恕不另行通知。

本出版物中所使用之插圖及畫面可能會與實際插圖及畫面有所出入。

### 商標

EPSON 是 Seiko Epson Corporation 的註冊商標。

HDMI、HDMI 標誌和 High-Definition Multimedia Interface 是 HDMI Licensing Administrator, Inc. 的商標或註冊商標。 **HDITII** 

Wi-Fi® <sup>及</sup> Miracast® <sup>為</sup> Wi-Fi Alliance® 的註冊商標。

本手冊所用之其他產品名稱,僅作為識別之用,這些名稱均為各自擁有 者的商標。Epson 謹此聲明未擁有此等商標的任何權利。

此資訊如有變更恕不另行通知。

© SEIKO EPSON CORPORATION 2023. All rights reserved.

2023.04 414411400 TC